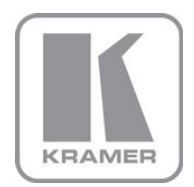

KRAMER ELECTRONICS LTD.

# USER MANUAL

MODEL:

# **VP-461**

Video Scaler

P/N: 2900-300195 Rev 1

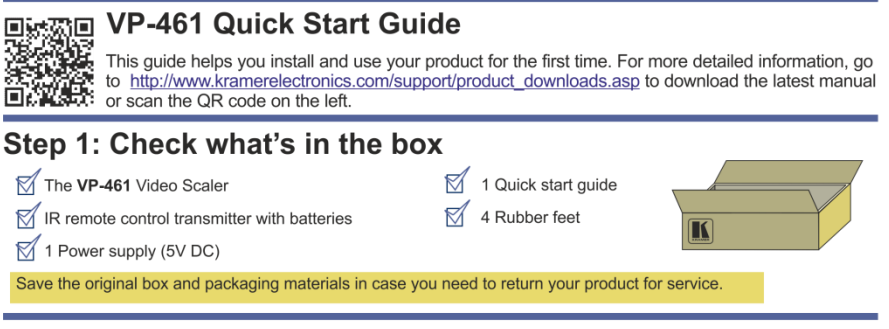

# Step 2: Install the VP-461

Mount the machine in a rack (using the RK-1 rack adapter) or place on a table.

# Step 3: Connect inputs and outputs

Always switch OFF the power on each device before connecting it to your VP-461.

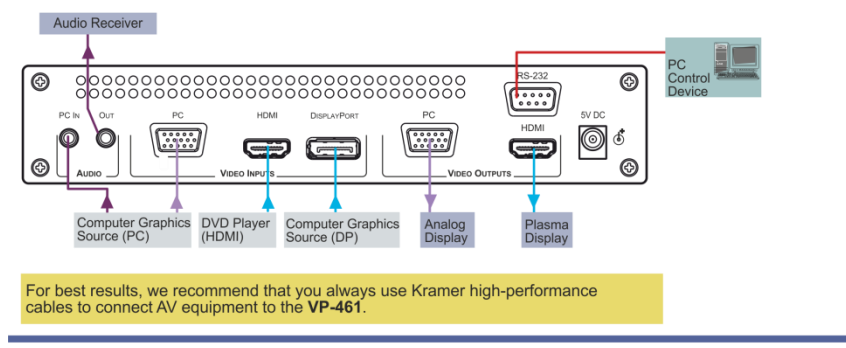

# Step 4: Connect the power

Connect the 5V DC power adapter to the VP-461 and plug the adapter into the mains electricity.

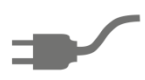

# Step 5: Set operation parameters via OSD menu

Enter the OSD menu via the MENU button on the front panel or the IR remote control transmitter. Select a menu item and set parameters as required.

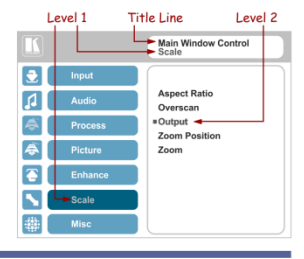

# Step 6: Operate via the front panel buttons and the remote control transmitter

If you cannot see any images, verify that the output cable to your display, TV, or projector is in good working order and is connected to the **VP-461** 

If you still don't see an image, press and hold the RESET TO XGA/720P button for 2 seconds to reset the output to XGA or 720p resolution.

> Press the PIP button (to access the PiP mode) and then press one of the 3 INPUT (PIP Source) buttons to select the PiP window

**POWER** 

Cycles power

Note that only the PC, HDMI and DisplayPort buttons on the remote control are applicable.

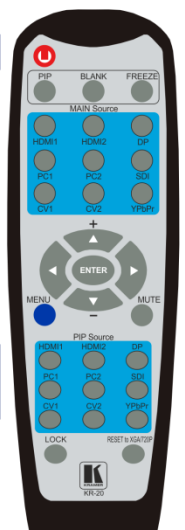

Press one of the 3 INPUT (MAIN Source) buttons to select an input

The MENU button shows the main OSD menu. The arrow buttons and ENTER button let you navigate within the OSD menu

signal

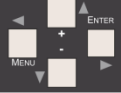

Press and hold to reset to the default resolution (helpful if you fail to see the input signal on the display)

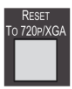

# **Contents**

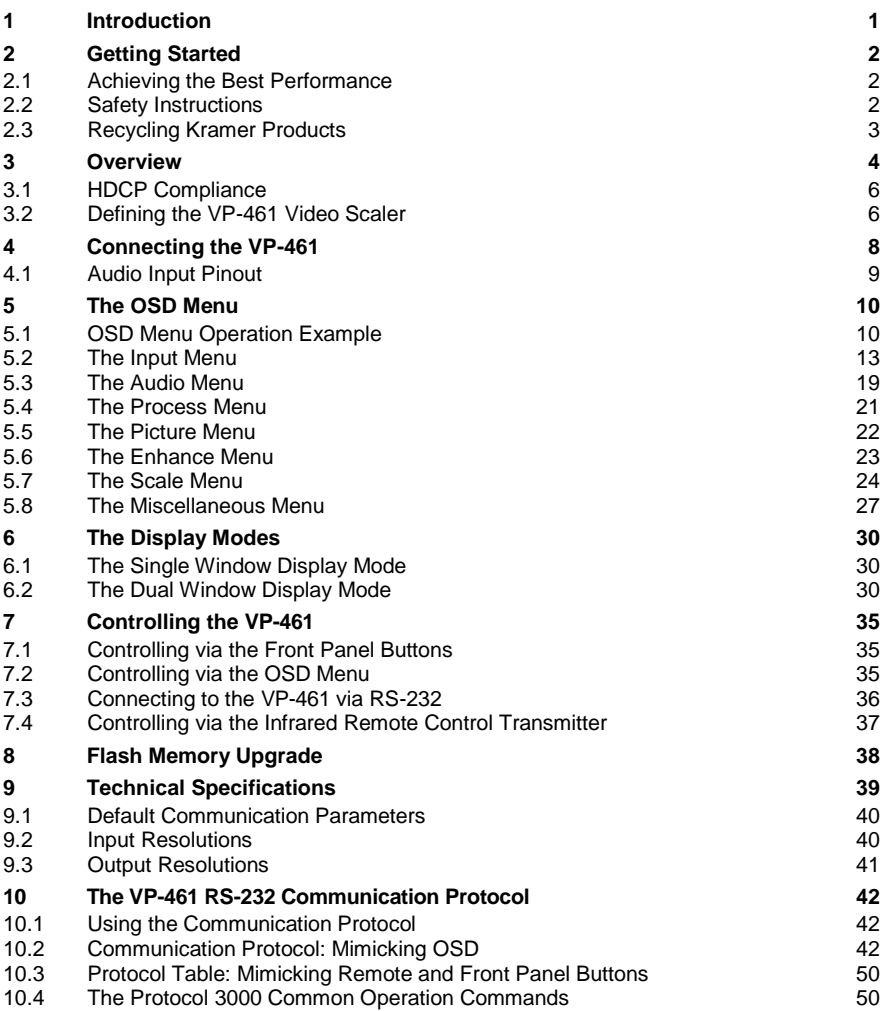

# Figures

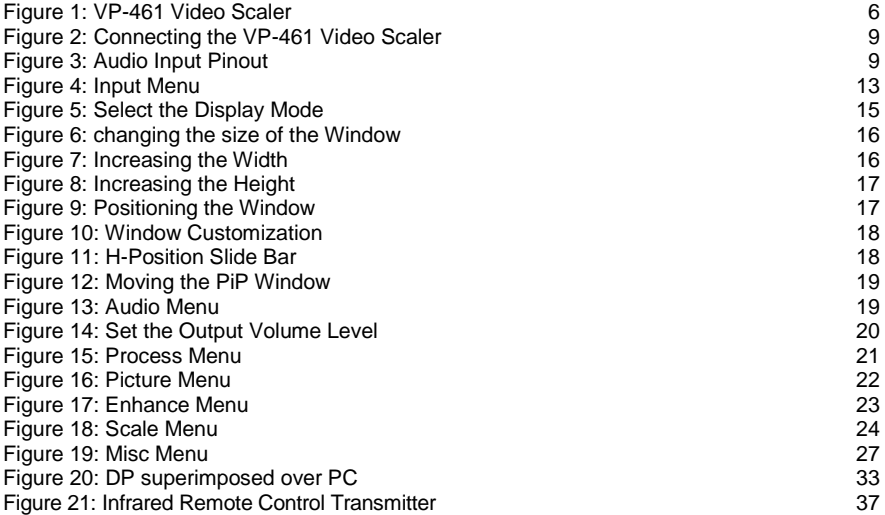

# <span id="page-5-0"></span>**1 Introduction**

Welcome to Kramer Electronics! Since 1981, Kramer Electronics has been providing a world of unique, creative, and affordable solutions to the vast range of problems that confront video, audio, presentation, and broadcasting professionals on a daily basis. In recent years, we have redesigned and upgraded most of our line, making the best even better!

Our 1,000-plus different models now appear in 11 groups that are clearly defined by function: GROUP 1: Distribution Amplifiers; GROUP 2: Switchers and Routers; GROUP 3: Control Systems; GROUP 4: Format/Standards Converters; GROUP 5: Range Extenders and Repeaters; GROUP 6: Specialty AV Products; GROUP 7: Scan Converters and Scalers; GROUP 8: Cables and Connectors; GROUP 9: Room Connectivity; GROUP 10: Accessories and Rack Adapters and GROUP 11: Sierra Video Products.

Congratulations on purchasing your Kramer **VP-461** Video Scaler. This product, which incorporates HDMI™ technology, is ideal for:

- Projection systems in conference rooms, boardrooms, auditoriums, hotels and churches, production studios, rental and staging
- Any application where high quality conversion and switching of multiple and different video signals to graphical data signals is required for projection purposes

# <span id="page-6-0"></span>**2 Getting Started**

We recommend that you:

- Unpack the equipment carefully and save the original box and packaging materials for possible future shipment
- Review the contents of this user manual

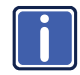

Go to [http://www.kramerelectronics.com/support/product\\_downloads.asp](http://www.kramerelectronics.com/support/product_downloads.asp) to check for up-to-date user manuals, application programs, and to check if firmware upgrades are available (where appropriate).

# <span id="page-6-1"></span>**2.1 Achieving the Best Performance**

To achieve the best performance:

- Use only good quality connection cables (we recommend Kramer highperformance, high-resolution cables) to avoid interference, deterioration in signal quality due to poor matching, and elevated noise levels (often associated with low quality cables)
- Do not secure the cables in tight bundles or roll the slack into tight coils
- Avoid interference from neighboring electrical appliances that may adversely influence signal quality
- Position your Kramer **VP-461** away from moisture, excessive sunlight and dust

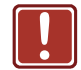

**!**

This equipment is to be used only inside a building. It may only be connected to other equipment that is installed inside a building.

# <span id="page-6-2"></span>**2.2 Safety Instructions**

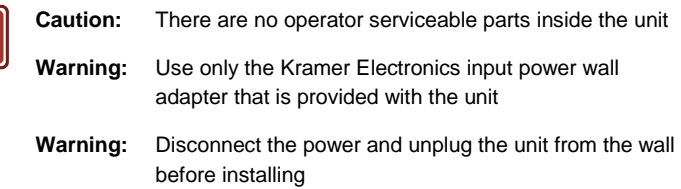

# <span id="page-7-0"></span>**2.3 Recycling Kramer Products**

The Waste Electrical and Electronic Equipment (WEEE) Directive 2002/96/EC aims to reduce the amount of WEEE sent for disposal to landfill or incineration by requiring it to be collected and recycled. To comply with the WEEE Directive, Kramer Electronics has made arrangements with the European Advanced Recycling Network (EARN) and will cover any costs of treatment, recycling and recovery of waste Kramer Electronics branded equipment on arrival at the EARN facility. For details of Kramer's recycling arrangements in your particular country go to our recycling pages at *<http://www.kramerelectronics.com/support/recycling/>*.

# <span id="page-8-0"></span>**3 Overview**

The Kramer **VP-461** is a high quality Video Scaler. It accepts one of three inputs: a computer graphics signal on a 15-pin HD connector, an HDMI and a DisplayPort signal. It scales the video, embeds the audio and outputs the signal to the HDMI output, as well as to the PC output together with an unbalanced audio output.

The **VP-461** Video Scaler features:

- K-Storm™ Scaling Technology Kramer's extremely high performance scaling technology. High-quality 3:2 and 2:2 pull down de-interlacing and full up and down scaling of computer graphics video input signals
- State-of-the-art video processing technology, with the highest quality deinterlacing, noise reduction, and scaling performance for both standarddefinition and high-definition signals
- K-IIT XL™ Picture-in-Picture Image Insertion Technology Ultra stable picture−in−picture, picture−and−picture and split screen capability, or fully customizable windows' size and position control
- Ultra Fast Fade-Thru-Black (FTB™) Switching Video switching transitions are clean and ultra-fast. The video fades to black and the new input fades from black for smooth, glitch-free switching. The output signal provides constant sync so the display never glitches
- Advanced deinterlacing functions including 3D comb filtering, film mode, diagonal correction and motion detection
- Scaled Outputs HDMI and PC outputs simultaneously
- Output Resolutions HDTV and Computer Graphics up to 2K and 1080p/UXGA with selectable refresh rates
- Multiple Aspect Ratio Selections Follow input, follow output, best fit, letterbox
- Multi-Standard Video support NTSC (3.58/4.43), PAL (M/N/60) and SECAM
- Input and output audio level adjustment
- Selectable Power Save modes for energy efficient usage

• HDCP Compliant - The HDCP (High Definition Content Protection) license agreement allows copy-protected data on the HDMI input to pass only to the HDMI output

In addition, the **VP-461** Video Scaler:

- Includes luma keying via the PiP window
- Features advanced EDID management (native resolution and color depth) per input
- Analyzes the connected output's EDID for optimal scaling
- Supports picture zooming both on main and PiP window from 100% to 1600%, including separate V and H sharpness control
- Provides HDMI and PC input and output color space control
- Supports HDMI deep color for output
- **Features vertical keystone operation**
- Is HDTV and computer graphics compatible and the resolution can be up- or down-scaled as required (see output resolutions in Section [5.7\)](#page-28-0)
- Comes with an On-Screen Display (OSD) for easy setup and adjustment, accessible via the IR remote control and via the front-panel buttons
- Has a non-volatile memory that retains the last settings used
- Supports firmware upgrade via RS-232
- Has an external 5V DC power source

Control your **VP-461**:

- Directly, via the front panel push buttons
- By RS-232 serial commands transmitted by a touch screen system, PC, or other serial controller
- Remotely, from the infrared remote control transmitter

The **VP-461** is housed in a desktop enclosure, letting 2 units to be rack mounted side-by-side in a 1U rack space with the optional **RK-1** rack adapter.

# <span id="page-10-0"></span>**3.1 HDCP Compliance**

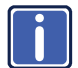

If the HDMI signal is HDCP protected, it can only appear on the HDMI output if it is connected to an HDCP compliant display.

The **VP-461** will not output a picture on an HDMI display that is not HDCP compliant, nor will a picture be shown on the PC output; instead it will show a black screen.

In the dual window display mode (see Sectio[n 6.2\)](#page-34-2), even if only one of the inputs is HDCP protected, and is output to a non compliant display, it will affect the entire screen and turn it black.

# <span id="page-10-1"></span>**3.2 Defining the VP-461 Video Scaler**

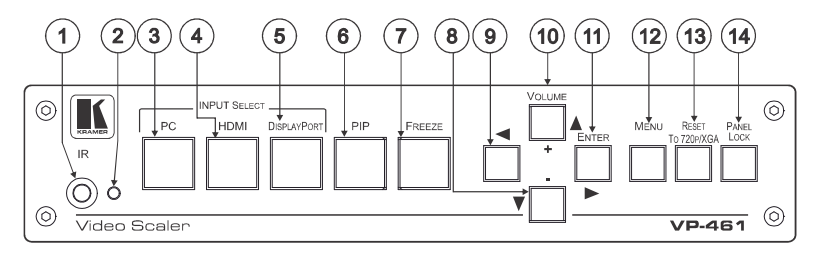

This section defines the **VP-461**.

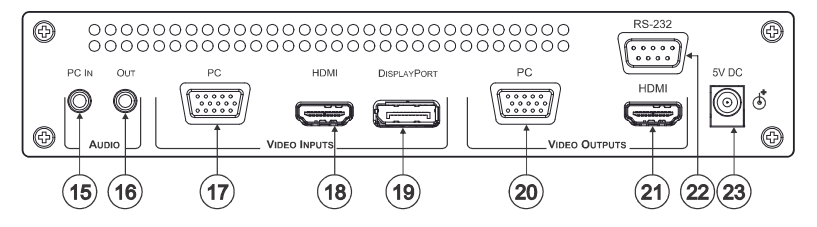

<span id="page-10-2"></span>Figure 1: VP-461 Video Scaler

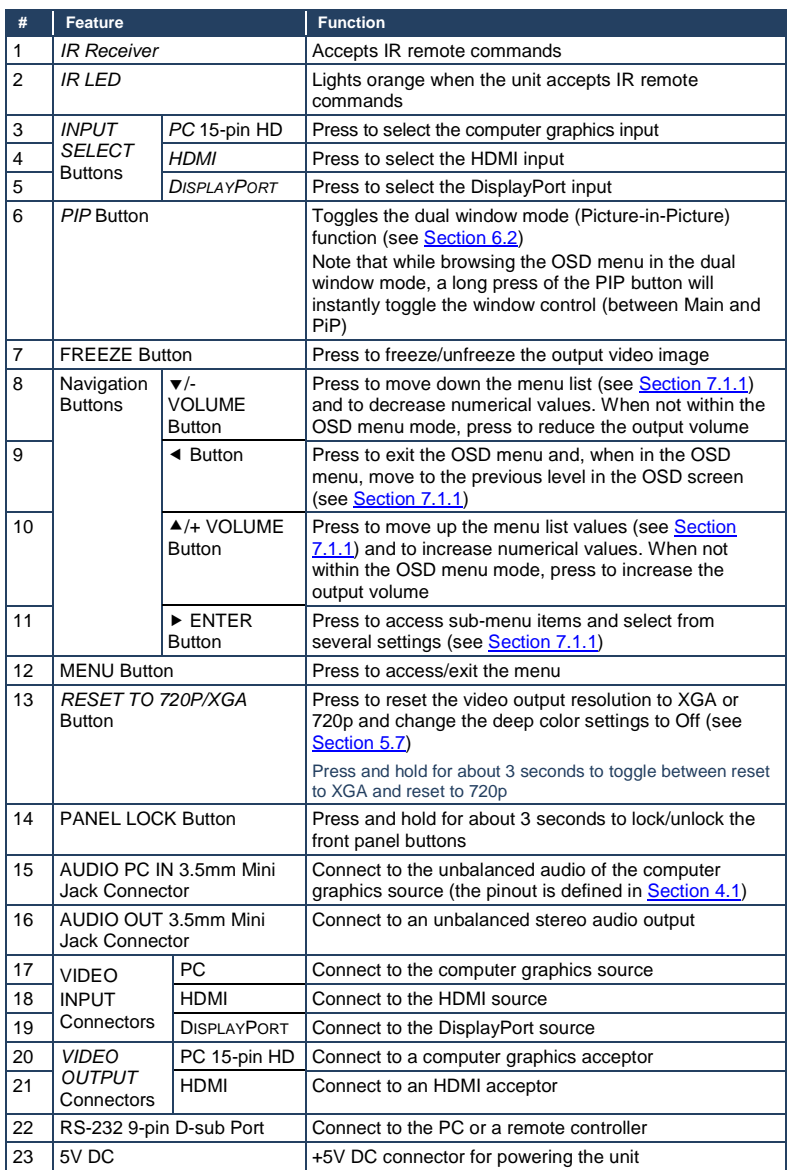

# <span id="page-12-0"></span>**4 Connecting the VP-461**

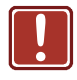

Always switch off the power to each device before connecting it to your **VP-461**. After connecting your **VP-461**, connect its power and then switch on the power to each device.

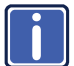

You do not have to connect all the inputs and outputs, connect only those that are required.

To connect the **VP-461**, as illustrated in the example in [Figure 2,](#page-13-1) do the following:

- 1. Connect a computer graphics source to the PC VIDEO INPUT 15-pin HD connector.
- 2. Connect an HDMI source (for example, a DVD player) to the HDMI VIDEO INPUT connector. Alternatively, you can connect the DVI connector on the DVD player to the HDMI connector on the **VP-461** via a DVI-HDMI adapter
- 3. Connect a DisplayPort video source (for example, a computer graphics source) to the DISPLAYPORT VIDEO INPUT connector.
- 4. Connect the audio input signal to the AUDIO PC IN 3.5mm mini jack (not shown in [Figure 2\)](#page-13-1).
- 5. Connect the HDMI VIDEO OUTPUT connector to an HDMI acceptor (for example, a plasma display).
- 6. Connect the PC VIDEO OUTPUT 15-pin HD connector to a VGA acceptor (for example, an analog display).
- 7. Connect the AUDIO OUT 3.5mm mini jack to an audio acceptor, not shown i[n Figure 2.](#page-13-1)
- 8. Connect a PC and/or controller to the RS-232 terminal block (see Section [7.3\)](#page-40-0)
- 9. Connect the 5V DC power adapter to the power socket and connect the adapter to the mains electricity (not shown in **Figure 2)**.

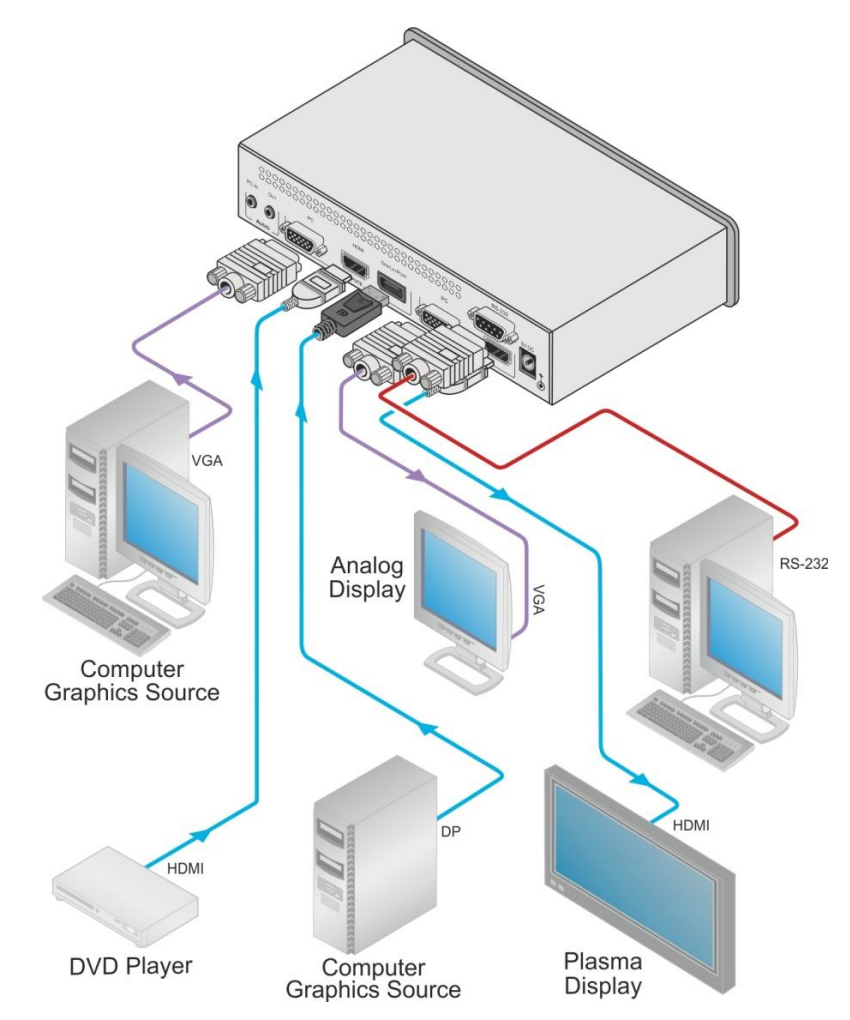

Figure 2: Connecting the VP-461 Video Scaler

# <span id="page-13-1"></span><span id="page-13-0"></span>**4.1 Audio Input Pinout**

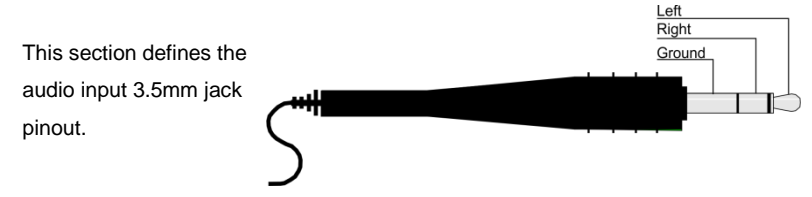

<span id="page-13-2"></span>Figure 3: Audio Input Pinout

# <span id="page-14-0"></span>**5 The OSD Menu**

The **VP-461** OSD menu lets you set the operation parameters for the:

- **Main Window Control**
- PIP Window Control
- Entire System Control

The nature of the operation setup appears in the OSD title, as shown in the example in Sectio[n 5.1:](#page-14-1)

- The title line shows the control mode (Main, PIP or Entire system)
- Level 1 lists the main menu items
- Level 2 includes the second hierarchy level, below level 1
- Level 3 includes the third hierarchy level, below level 2
- Function, is the selectable parameter or numerical value and can appear either under level 2 or 3

# <span id="page-14-1"></span>**5.1 OSD Menu Operation Example**

In the example illustrated below, the Master Connection is set to PC (see Section [5.7\)](#page-28-0).

The table below shows function 632 (from the Protocol in Section [10.2.2\)](#page-47-0):

- 6 in the hundreds, represents "Scale" which is the  $6<sup>th</sup>$  menu item in the main menu list
- $\bullet$  3 in the tens, represents "Output" which is 3 $^{\text{rd}}$  in the Scale menu
- 2 in the units, represents "Master Connection" which is second in the Output menu

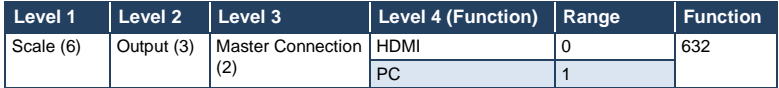

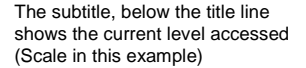

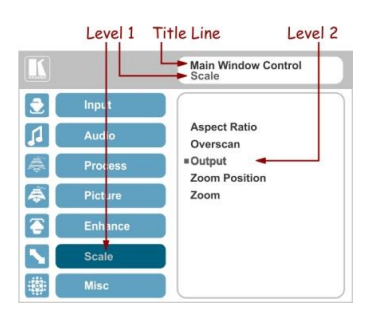

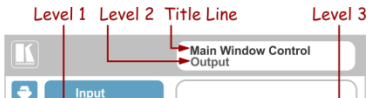

**Video Resolution** 

**II** Master Connection-Deep Color

**Color Space** 

After selecting Output (which is the second Level), it appears in the subtitle

Once Master Connection is selected, the Title changes to "Entire System Control" indicating that the selection will affect the entire system. The subtitle shows the current, Level 3, selection and the menu list shows the function (PC)

Level 1 Level 3 Title Line Function Entire System Control  $\Theta$  $\overline{a}$ Audio HDML Proces:  $P<sub>C</sub>$ Picture Enhance Scale

If the display layout includes a PiP window, you can set the OSD menu to control the main source window and the PIP window separately (by defining Window Control, see **Section 5.8**).

7

Audio Process

Picture

Enhance

Scale Miso

General characteristics which apply to the entire system (for example, setting the volume) are changed without needing to shift control (the title line will state: Entire System Control).

Note that:

- A selected parameter that turns gray becomes valid immediately (there is no need to press Enter to save the changes)
- Exiting the menu saves the parameter to the memory
- Data is saved per window and per input (to a dedicated input + window memory), as applicable

The control buttons let you control the **VP-461** via the OSD menu. Press the:

- MENU button to enter the menu, exit the menu, and when in the OSD menu, move to the previous level and change menu settings in the OSD screen. Changes are immediate The default timeout is set to 30 seconds and can be changed (see Section [5.8\)](#page-31-0)
- **ENTER** (or  $\triangleright$ ) button to access sub-menu items
- Arrow buttons to move through the OSD menu
- Up or down arrows to change settings

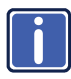

Note that when exiting menu, all the changes are automatically saved to the non-volatile memory. The default OSD timeout is set to 30 seconds and can be changed (see Sectio[n 5.8\)](#page-31-0).

## **5.1.1 OSD Control Icons**

The following three icons: **M**, **P**, and **E** are included to indicate when functionality applies to the Main window, the PiP Window or the entire system:

- **M** for Main Window Control
- **P** for PiP window Control
- **E** for Entire System Control

# <span id="page-17-0"></span>**5.2 The Input Menu**

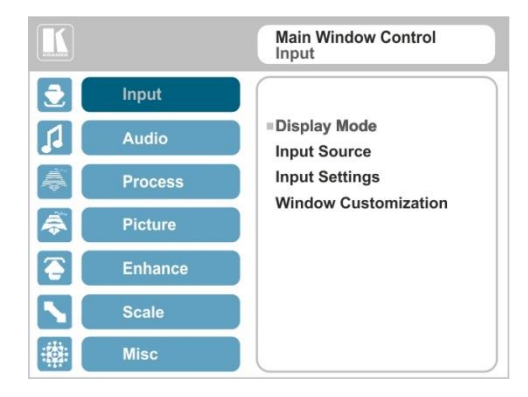

#### <span id="page-17-1"></span>Figure 4: Input Menu

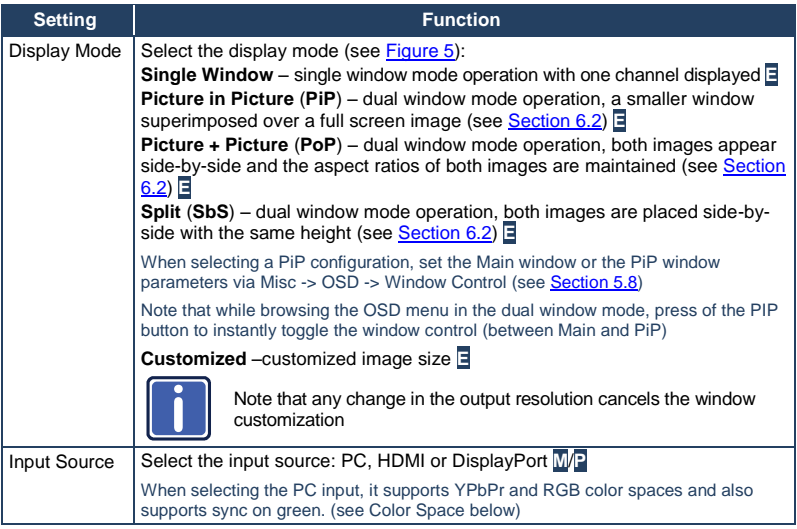

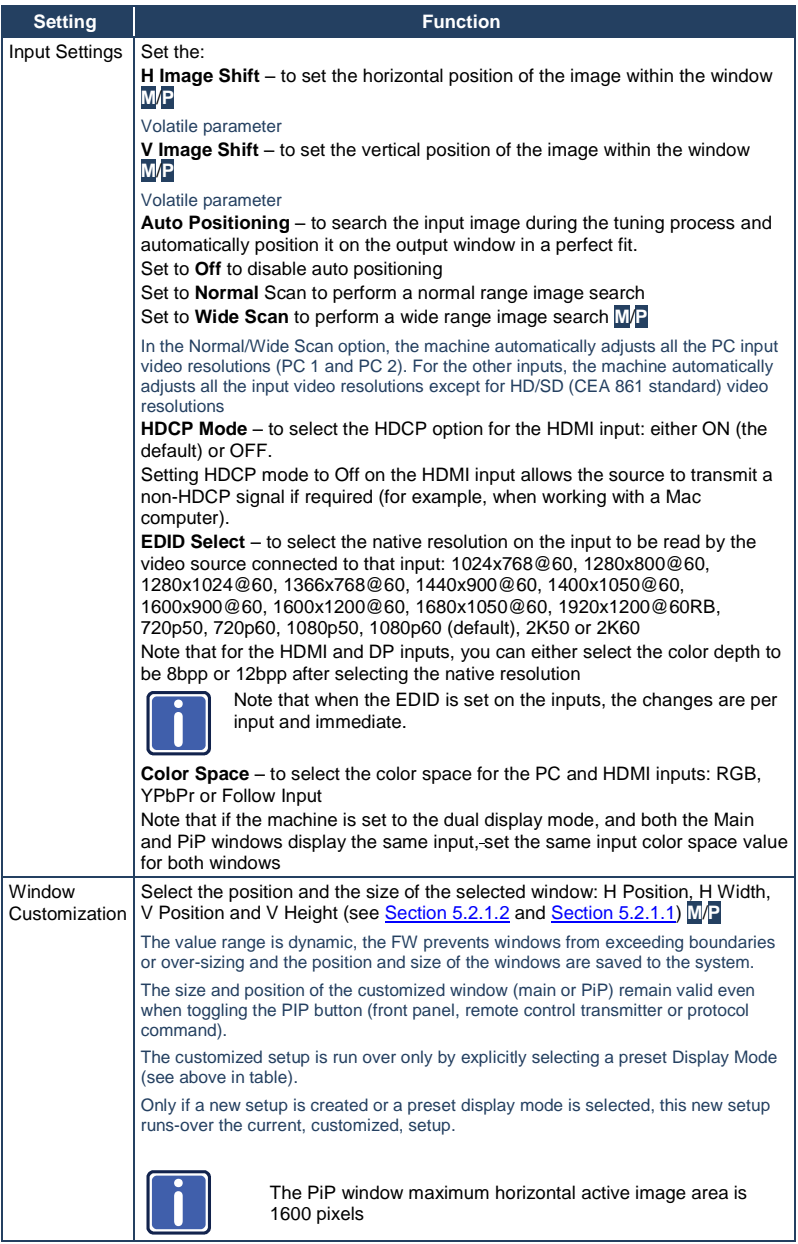

The display mode setup, shown in  $Figure 5$ , is part of the entire system control and the selected Single Window also shows the current aspect ratio (Best Fit):

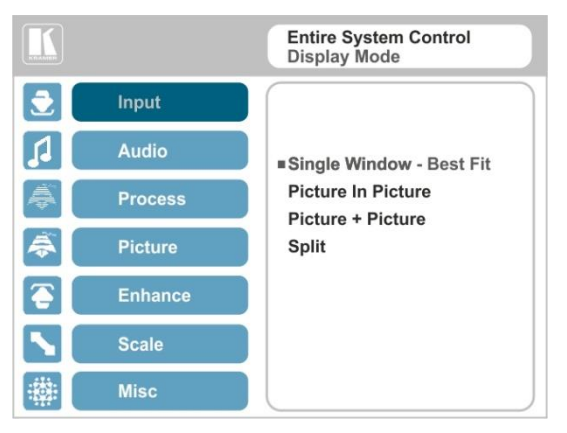

Figure 5: Select the Display Mode

## <span id="page-19-0"></span>**5.2.1 Window Customization**

Window customization lets you change the position and size of a selected window. Make sure that you have control over the window that requires customization (Main Window Control or PiP Window Control). If not, select it via the OSD item in the Miscellaneous menu, see Section [5.8.](#page-31-0)

In the following examples, PiP Window Control is selected, but the same procedure applies to Main Window Control.

## <span id="page-20-2"></span>**5.2.1.1 Changing the Size of the Main and/or PiP Window**

Use the H Width and V Height to change the size of the window using the + and – buttons on the front panel or remote control transmitter (as illustrated in [Figure 6\)](#page-20-0).

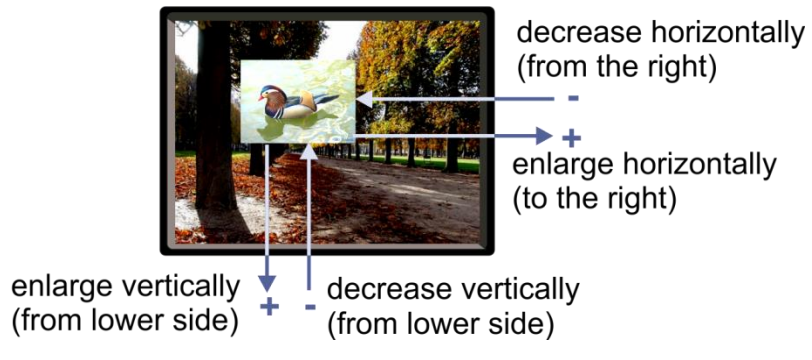

<span id="page-20-0"></span>Figure 6: changing the size of the Window

To change the size of the window, do the following:

- 1. Check that window control is set as required (for example, PiP Window Control).
- 2. Select Window Customization (see [Figure 10\)](#page-22-0).
- 3. Select H width (an OSD slide bar appears) and press + to increase the width, or  $-$  to decrease the width, see [Figure 7.](#page-20-1) The following example shows how to increase the width of the window

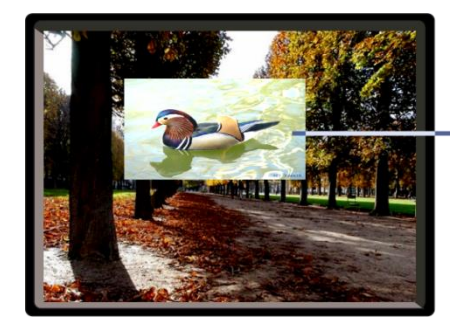

enlarge horizontally (to the right)

<span id="page-20-1"></span>Figure 7: Increasing the Width

4. Select V Height (an OSD slide bar appears) and press + to increase the height, or  $-$  to decrease the height, see Figure 8.

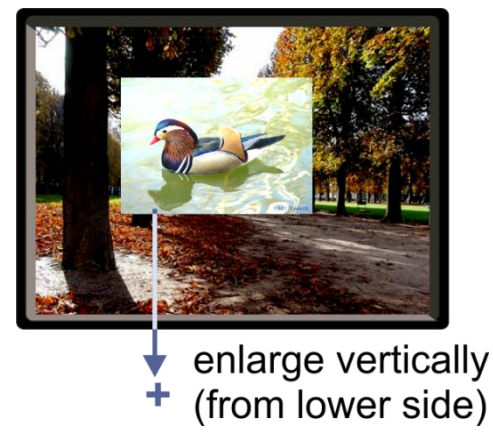

Figure 8: Increasing the Height

## <span id="page-21-2"></span><span id="page-21-0"></span>**5.2.1.2 Moving the Position of the Main and/or PiP Window**

Use the H Position and V Position items in the OSD to change the position of the window using the + and – buttons on the front panel or remote control transmitter (as illustrated i[n Figure 9\)](#page-21-1).

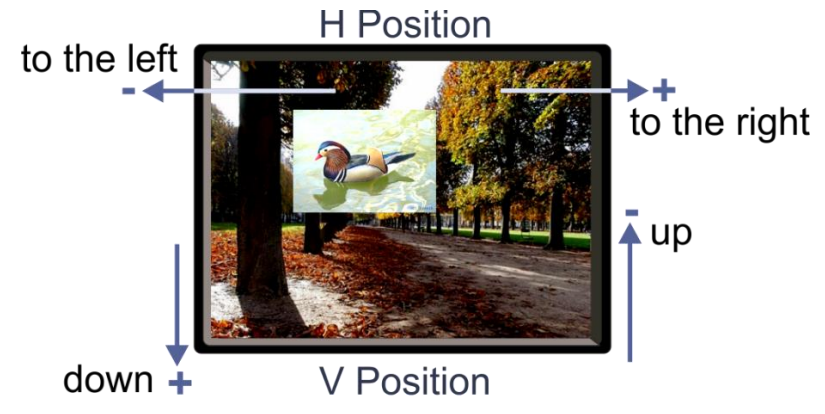

<span id="page-21-1"></span>Figure 9: Positioning the Window

To move the position of the window, do the following:

- 1. Check that window control is set as required (for example, PiP Window Control).
- 2. Select Window Customization.

The following Window appears:

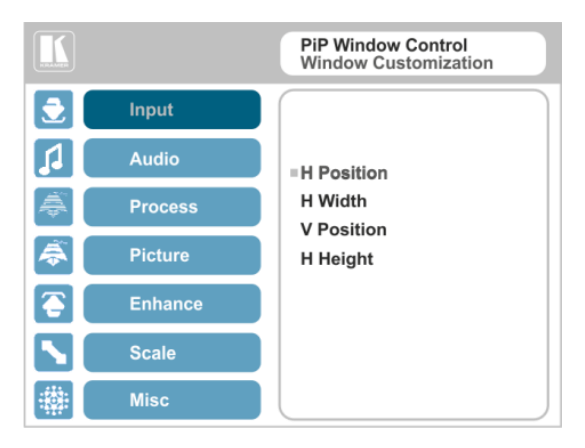

<span id="page-22-0"></span>Figure 10: Window Customization

3. To move the picture to the right, select H Position. An OSD slide bar appears:

<span id="page-22-1"></span>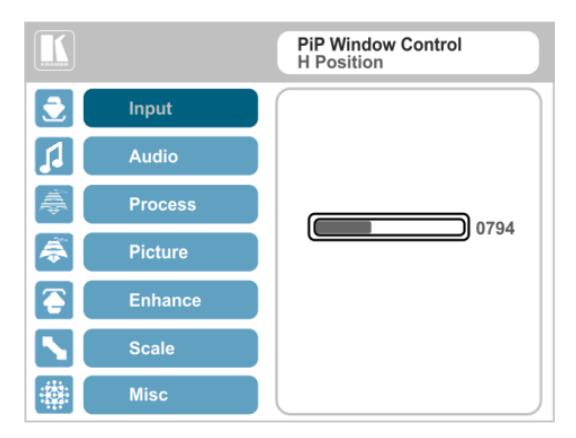

Figure 11: H-Position Slide Bar

4. Press the +/- buttons to move the PiP window horizontally.

Use the V Position menu item in the same way to move the PiP vertically, se[e Figure 12.](#page-23-1)

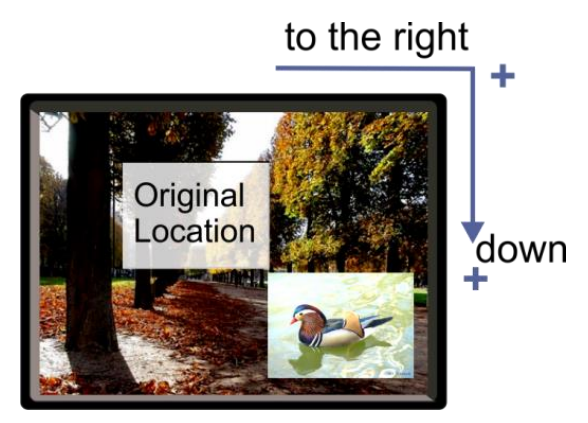

Figure 12: Moving the PiP Window

<span id="page-23-1"></span>**i**

Note that the sequence in which you change the size and position of the window is insignificant, as long as you make sure that the resized image does not go beyond the window boundaries.

# <span id="page-23-0"></span>**5.3 The Audio Menu**

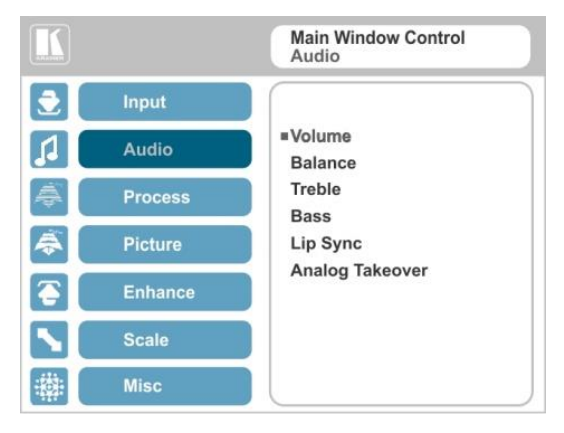

<span id="page-23-2"></span>Figure 13: Audio Menu

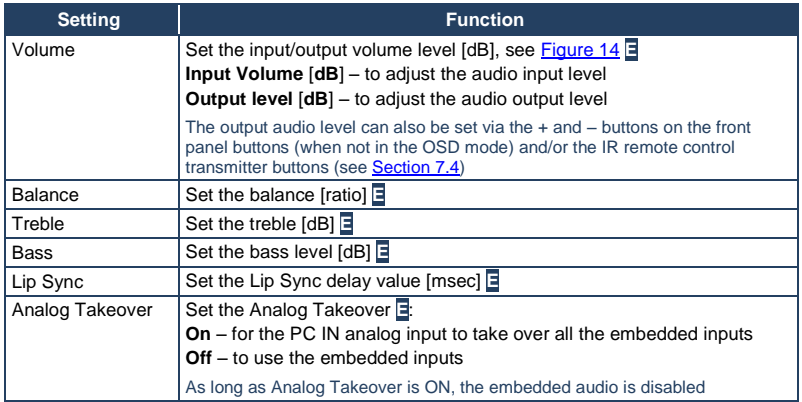

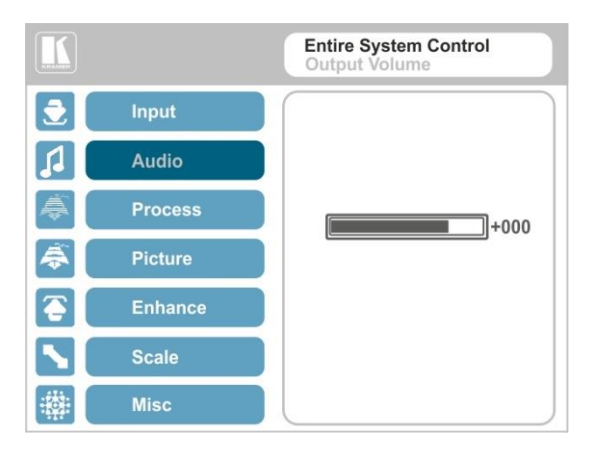

<span id="page-24-0"></span>Figure 14: Set the Output Volume Level

# <span id="page-25-0"></span>**5.4 The Process Menu**

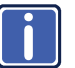

The Process menu functions are available for interlaced video processing only and not for progressive scan.

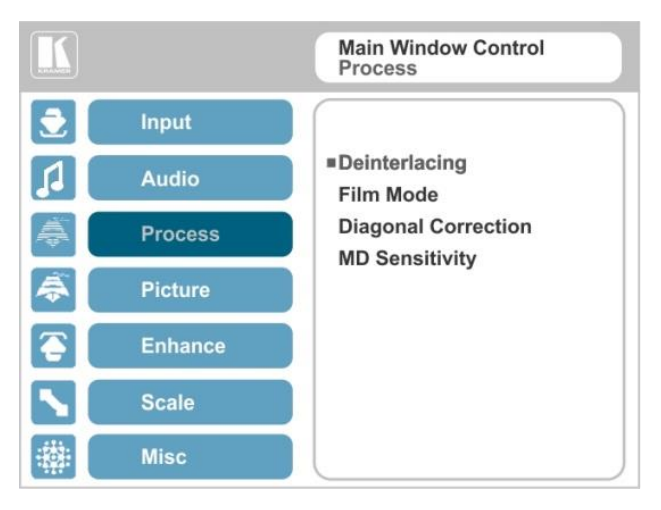

<span id="page-25-1"></span>Figure 15: Process Menu

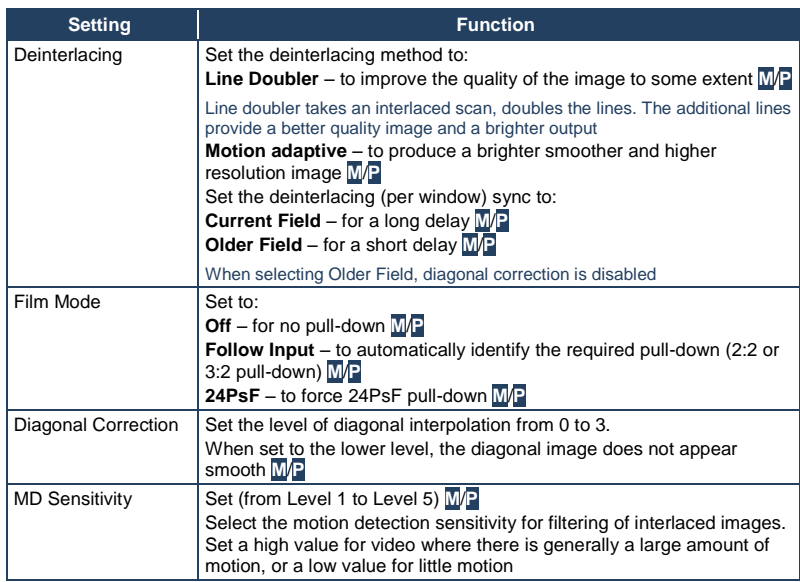

# <span id="page-26-0"></span>**5.5 The Picture Menu**

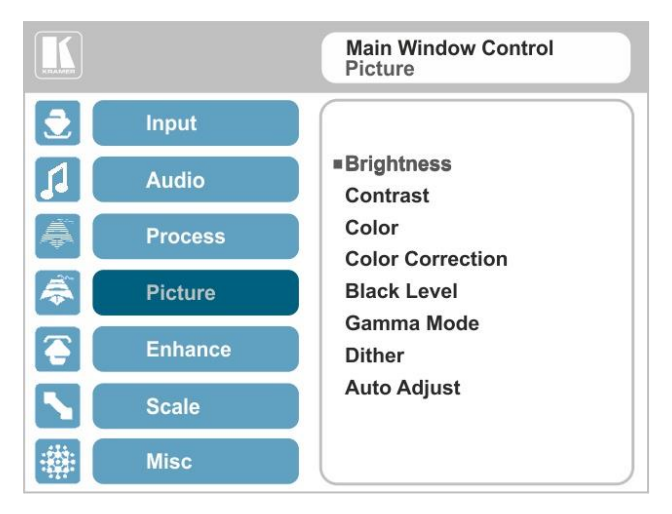

#### <span id="page-26-1"></span>Figure 16: Picture Menu

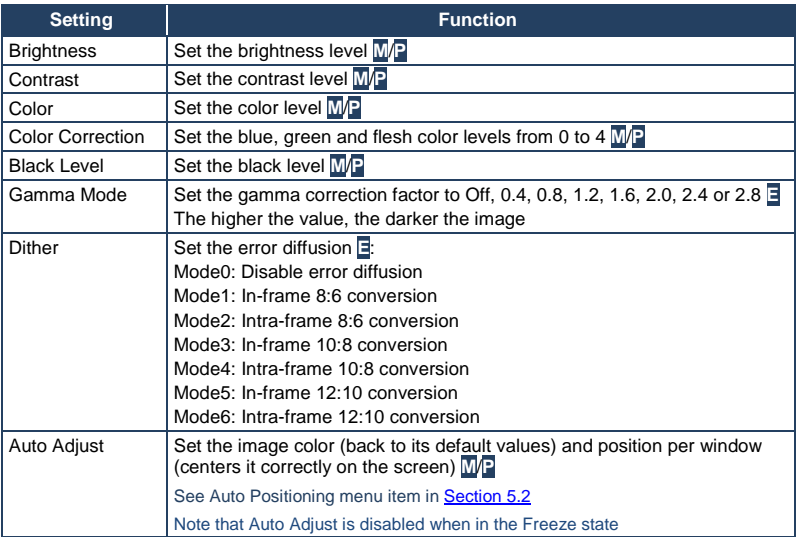

# <span id="page-27-0"></span>**5.6 The Enhance Menu**

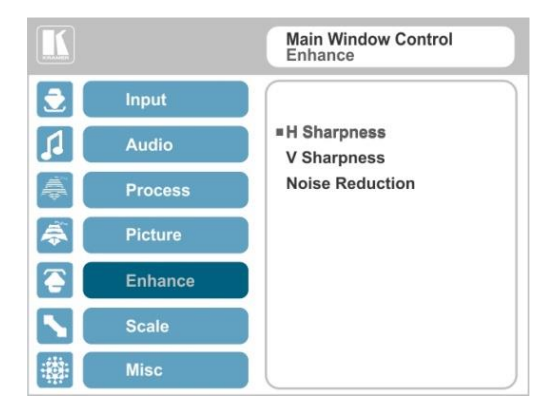

Figure 17: Enhance Menu

<span id="page-27-1"></span>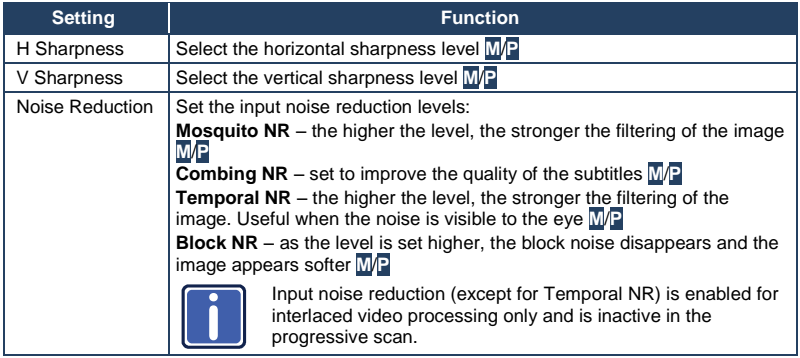

# <span id="page-28-0"></span>**5.7 The Scale Menu**

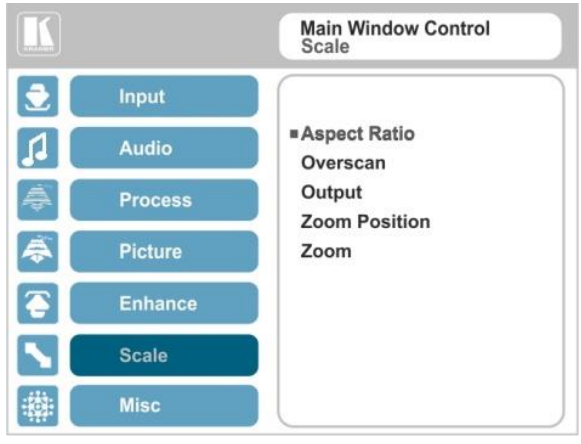

#### <span id="page-28-1"></span>Figure 18: Scale Menu

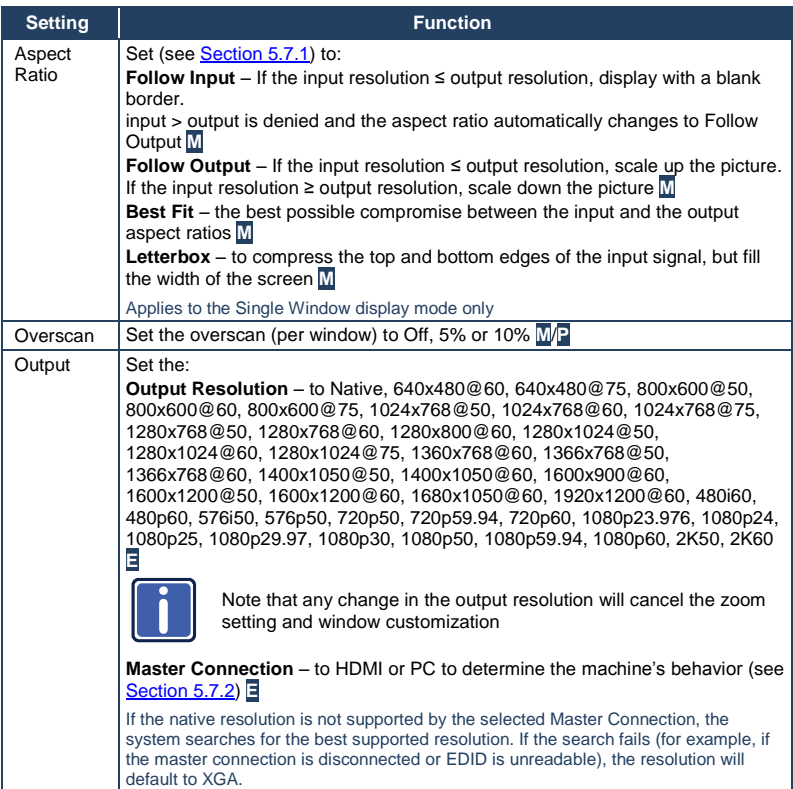

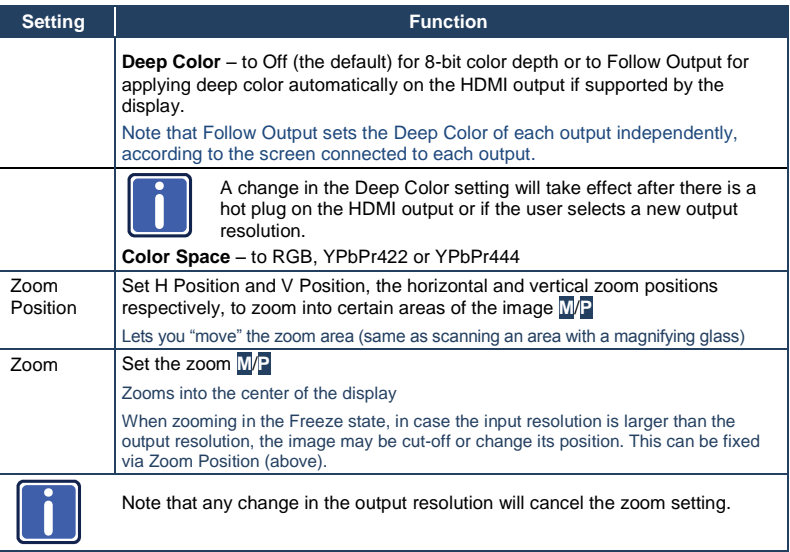

## <span id="page-29-0"></span>**5.7.1 Selecting the Correct Aspect Ratio**

You can configure the aspect ratio of any output image to fit your application. The **VP-461** offers four different aspect ratio settings: Follow Input, Follow Output, Best Fit and Letterbox. Here is how each of these settings works.

**FOLLOW INPUT** – The aspect ratio and resolution of the input video or graphics signal are both preserved (no scaling). For example, a composite video image with a 4:3 aspect ratio will appear with the same aspect ratio on a 1080p (16:9) output image, surrounded by black bars

**FOLLOW OUTPUT** – The aspect ratio and resolution of the input signal is re-sized to precisely match the aspect ratio and resolution of the **VP-461** output signal. This may result in some distortion to the input signal images

**BEST FIT** – This setting re-sizes the video or graphics input signal to "best fit" the output resolution while maintaining the aspect ratio of the input signal For example, a composite video signal (4:3 aspect ratio) will "best fit" to the top and bottom of a widescreen output image, resulting in black pillars on either side.

**LETTERBOX** – This setting compresses the top and bottom edges of the input signal, but fills the width of the screen. For example, to preserve a widescreen film image on a 4:3 display.

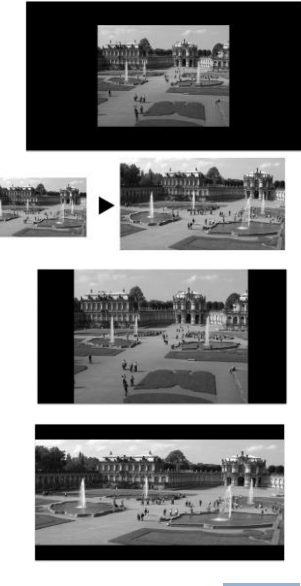

### <span id="page-30-0"></span>**5.7.2 Master Connection Settings**

The Master Connection (HDMI or PC) is usually set to the main output display so that the optimal resolution for that display can be obtained.

By setting the output resolution to Native, the **VP-461** is triggered to read the EDID of the main display and change the output resolution value according to the native resolution of the display.

If it is not supported by the selected Master Connection, the system searches for the best supported resolution. If the search fails (for example, if the master connection is disconnected or EDID is unreadable), the resolution will default to XGA.

# <span id="page-31-0"></span>**5.8 The Miscellaneous Menu**

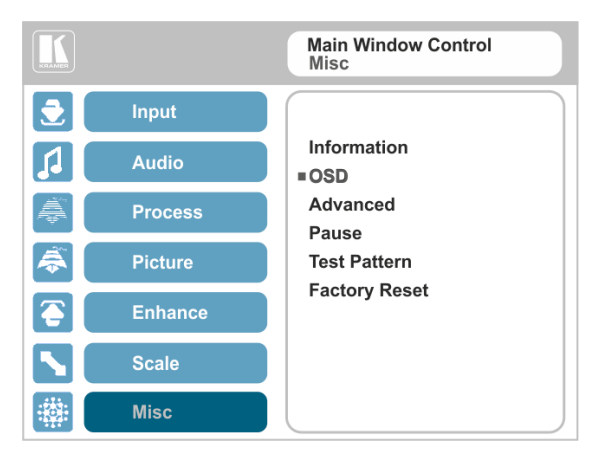

#### <span id="page-31-1"></span>Figure 19: Misc Menu

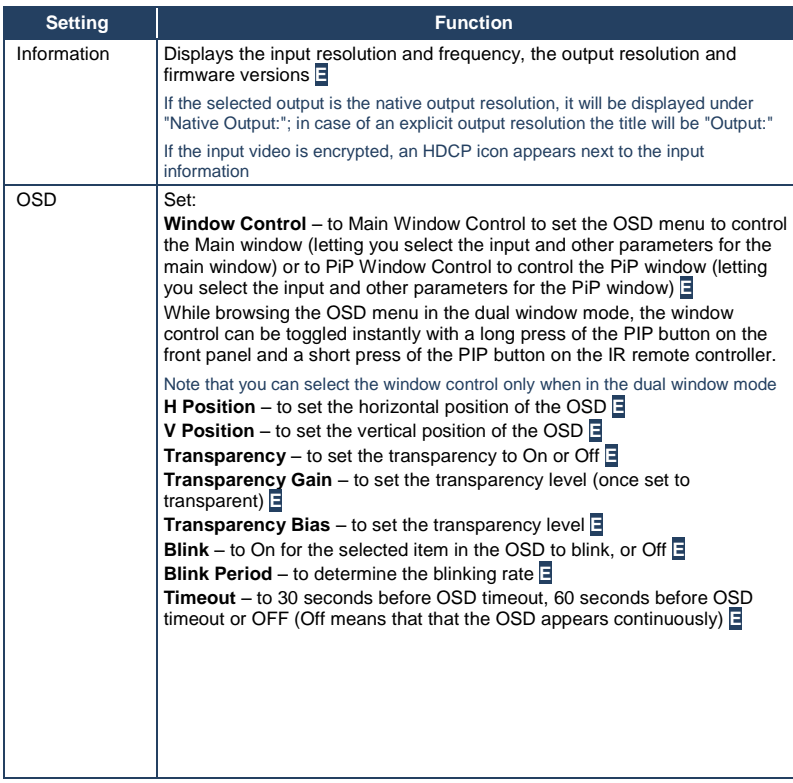

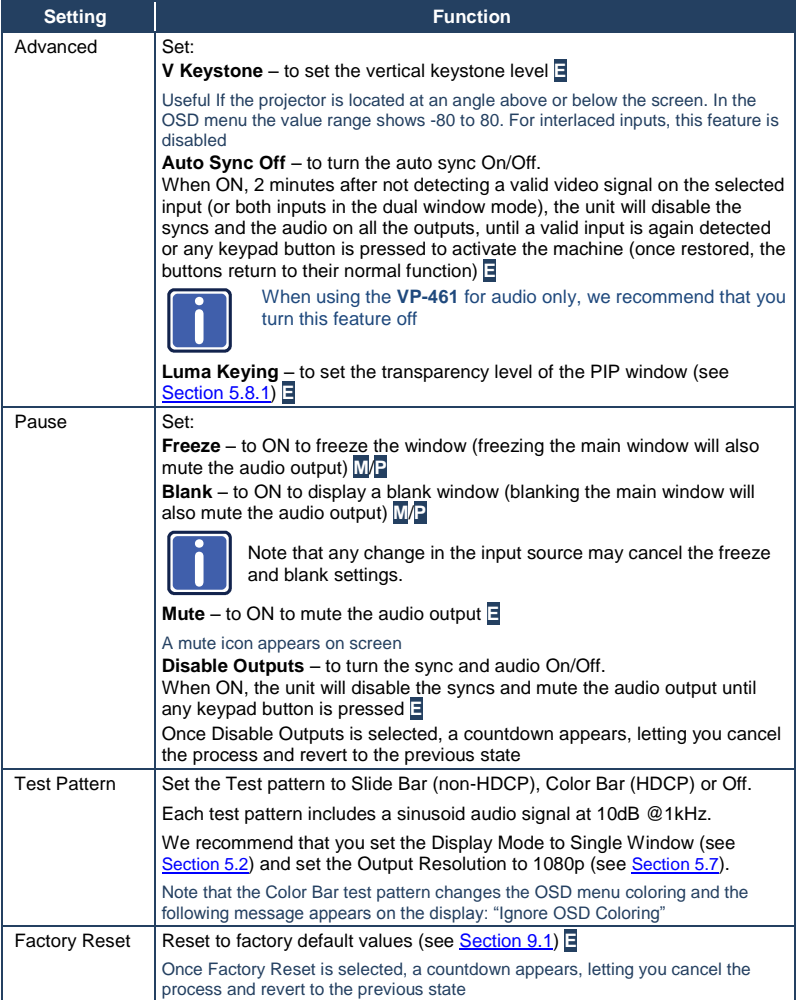

## <span id="page-33-0"></span>**5.8.1 The Luma Keying Feature**

The luma keying feature is an easy-to-use method of compositing two video sources into a single image. By setting up a "key" image or clip on a black background, it can be merged – or overlaid – onto the primary video. The key image is transparent in the areas of its dark background, resulting in a picture which looks as if the key image is cut out and pasted over the primary image. This useful function of combining images from two different sources is suitable for many applications, such as sub-titling, labeling, advertising or logo insertion.

To apply the luma keying feature, first set the PiP window to the desired size and location and then turn luma keying On. The PiP image will show without its background.

The lower the luminance in the PIP window, the more transparent it becomes, thus letting the main window image show. The higher the luminance, the less transparent it becomes, not letting the main window show through. To use this feature it is recommended to set the PIP image as follows: use low-luminance colors for the background (the key image portion) and high-luminance colors for the logo.

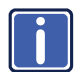

For certain displays, the screen may flicker once for about a second after activating or changing the luma keying setting.

Since luma keying is a volatile parameter, it may reset unexpectedly following a change in the setup. So we recommend that you activate it after completing the setup.

When the luma keying feature is On, any change in the setup (either by the user or by resetting due to a setup change) may cause the screen to flicker once. The luma keying will recover automatically after resetting.

# <span id="page-34-0"></span>**6 The Display Modes**

The **VP-461** can function in the single window display mode (the factory default setup) or the dual window display mode.

# <span id="page-34-1"></span>**6.1 The Single Window Display Mode**

The single window mode shows one window on the screen. The window size can be customized, and its parameters modified via the OSD menu.

### **6.1.1 Activating the Single Window Mode**

Set the **VP-461** to the single window display mode in any of the following ways:

- Press and hold (for 3 seconds) the illuminated front panel PIP button until the button no longer illuminates
- Access the OSD menu, select INPUT>Display Mode, and then choose Single Window
- Press the PIP window on the remote control transmitter (see Section [7.4\)](#page-41-0)

# <span id="page-34-2"></span>**6.2 The Dual Window Display Mode**

The **VP-461** dual window mode feature lets you show two images on one screen: the main window and the PiP window. For example, you can show a live video window on top of a graphic background, or show two images on screen of the same input channel. The PiP window appears even if no input signals are connected. In this case the PiP window appears in dark gray and the main window appears in light gray.

The dual window mode appears in the following preset PiP configurations:

**Picture-in-Picture**, with a smaller PiP window superimposed over a full main window image

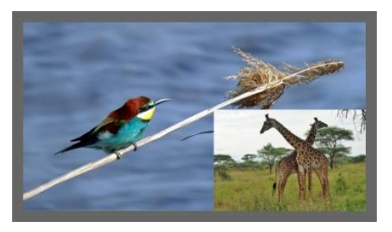

**Picture + Picture**, where both images appear side-by-side and the aspect ratios of both images are maintained

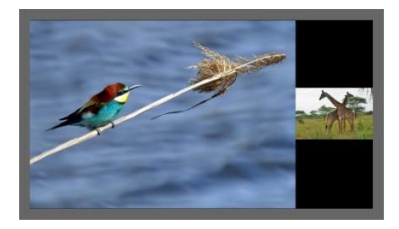

**Split**, where both images are placed side-by-side with the same height

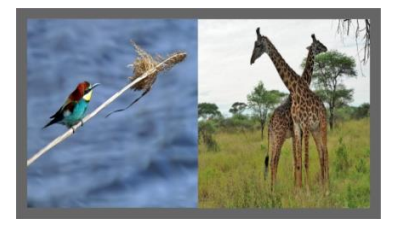

The window customization feature (see Sectio[n 5.2\)](#page-17-0) lets you customize the dual window mode layout (main window and PiP window) to any size.

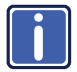

You can superimpose any input type over any or the same input type except for HDMI over PC or PC over HDMI

If the HDMI signal is HDCP protected, it can appear on the HDMI output that is connected to a supported HDCP compliant display. However, it cannot appear on a display that is not HDCP compliant and will show a black screen instead.

#### <span id="page-36-0"></span>**6.2.1 Activating the Dual window Mode**

You can activate the dual window mode (indicated by an illuminated PIP front panel button) in any of the following ways:

- Press and hold (for 3 seconds) the front panel PIP button The latest PiP configuration appears
- Press the PIP button on the IR remote control transmitter (see Section [7.4\)](#page-41-0) The latest PiP configuration appears
- Access the OSD menu, select INPUT>Display Mode, and then choose one of the preset PiP configurations (Picture in Picture, Picture + Picture or Split)

#### **6.2.2 Setting the OSD Menu to PiP Window Control**

When the OSD menu is set to PiP Window Control, you can control the PiP window and change its parameters (for example, select the PiP input, size, position and so on). Sectio[n 6.2.3.3](#page-38-0) shows how to select the PiP source via the OSD menu.

To set the OSD menu to PiP control:

- 1. Press the MENU button to access the OSD menu.
- 2. Scroll down to the Misc menu and press ENTER.
- 3. Select the OSD submenu and press ENTER.
- 4. Select Window Control and choose PIP WINDOW. The OSD menu controls the PiP source
- 5. Press the MENU button to exit and accept changes. The OSD menu title will show PiP Window Control.
- 6. You can press the MENU button several times to exit the menu and save changes, or modify PiP window parameters via the other menu items.

To return to Main Window control, repeat the procedure above but select Main Window in the Window Control submenu.

## **6.2.3 Selecting the PIP Source**

To select a PiP source you have to set the **VP-461** to any of the PiP display mode configurations and then select the desired input.

### **6.2.3.1 Selecting the PiP Source via the Front Panel Buttons**

Press and hold the PIP front panel button while pressing the input button of the required PiP source.

For example, to select DIsplayPort as the PiP source over PC as the main source, press the PIP front panel button while pressing the DIsplayPort front panel button (see [Figure 20\)](#page-37-0).

In this example, the PC button is illuminated and the DIsplayPort button blinks

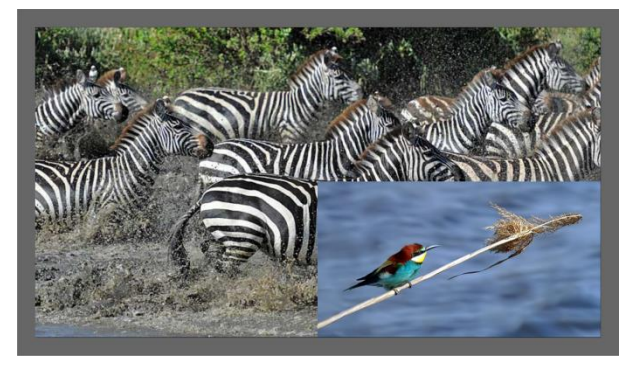

Figure 20: DP superimposed over PC

## <span id="page-37-0"></span>**6.2.3.2 Selecting the PiP Source via the IR Remote Control Transmitter**

Press the PIP button on the IR transmitter (the PIP front panel button is illuminated). Press the desired PiP source button on the IR transmitter (see Section [7.4\)](#page-41-0).

## <span id="page-38-0"></span>**6.2.3.3 Selecting the PiP Source via the OSD Menu**

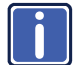

You can select an input source only after you set the display mode to one of the PiP configurations (see Sectio[n 6.2.1\)](#page-36-0).

To set the PiP source via the OSD menu, do the following:

- 1. Press the MENU button to access the OSD menu.
- 2. Scroll through the menu, and for window specific submenus check the menu title:
	- **If PiP Window Control appears, continue to step 7**
	- **If not, continue to the next step**
- 3. Press the  $\nabla$  button to move to the Misc menu and press ENTER.
- 4. Select the OSD submenu and press ENTER.
- 5. Select Window Control and choose PiP Window Control. The OSD menu controls the PIP source
- 6. Press the MENU button a number of times to return to the main OSD menu (and accept changes).
- 7. Scroll to the Input menu and press ENTER.
- 8. Select Input Source and press ENTER.
- 9. Choose the input for the PiP window.
- 10. Press the MENU a few times until you exit the OSD menu (changes are saved upon exit).

# <span id="page-39-0"></span>**7 Controlling the VP-461**

The **VP-461** can be controlled via:

- The front panel buttons (see Sectio[n 7.1\)](#page-39-1)
- The OSD menu (see Sectio[n 7.2\)](#page-39-2)
- The infrared remote control transmitter (see Section [7.4\)](#page-41-0)

# <span id="page-39-1"></span>**7.1 Controlling via the Front Panel Buttons**

The **VP-461** includes the following front panel buttons:

- Input selector buttons for selecting the required input: PC, HDMI and DisplayPort (see Sectio[n 7.1.1\)](#page-39-3)
- PIP and FREEZE buttons (note, these buttons illuminate when selected)
- MENU, ENTER (right arrow), left arrow and up, down, arrow buttons
- Output Volume up (+) and down (-) buttons (when not in the OSD mode)
- RESET TO 720p/XGA and PANEL LOCK buttons

### <span id="page-39-3"></span>**7.1.1 Using the INPUT Front Panel buttons**

When selected, an INPUT front panel button behaves as follows:

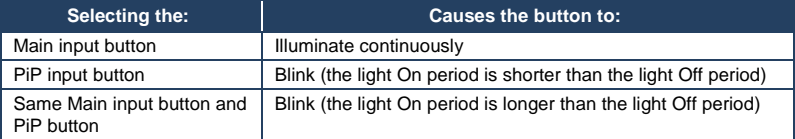

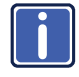

If you want to adjust the image of a selected input in a window, press that input button again (up to 3 times) for fast tuning. Pressing that input button for the fourth time initiates full tuning of the window.

# <span id="page-39-2"></span>**7.2 Controlling via the OSD Menu**

You can change PiP Window parameters, main window parameters and entire system parameters via the OSD menu, as described in Sectio[n 5.](#page-14-0)

# <span id="page-40-0"></span>**7.3 Connecting to the VP-461 via RS-232**

You can connect to the **VP-461** via an RS-232 connection using, for example, a PC. Note that a null-modem adapter/connection is not required.

To connect to the **VP-461** via RS-232, connect the RS-232 9-pin D-sub rear panel port on the **VP-461** unit via a 9-wire straight cable (only pin 2 to pin 2, pin 3 to pin 3, and pin 5 to pin 5 need to be connected) to the RS-232 9-pin D-sub port on your PC.

# <span id="page-41-0"></span>**7.4 Controlling via the Infrared Remote Control Transmitter**

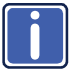

This IR remote control transmitter is compatible with various Kramer machines, therefore not all its buttons are applicable to the **VP-461**. The table below defines only the buttons that are relevant to the **VP-461**; the functionality of the other buttons is marked N/A.

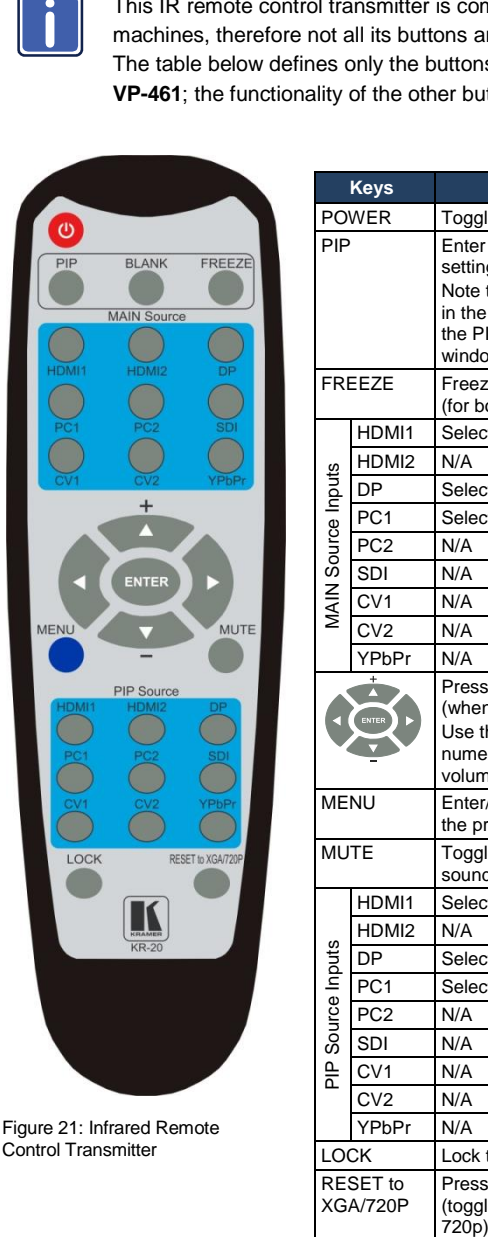

Figure 21: Infrared Remote Control Transmitter

<span id="page-41-1"></span>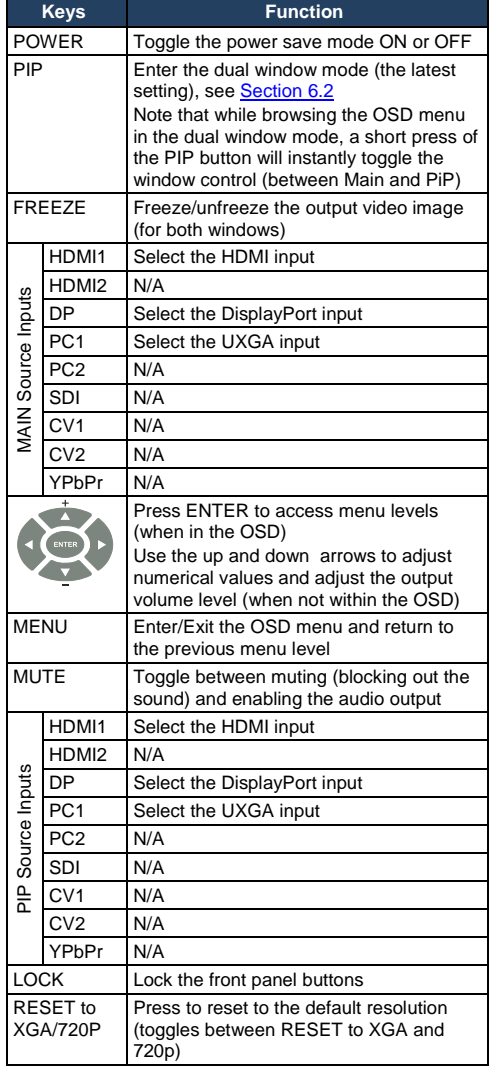

# <span id="page-42-0"></span>**8 Flash Memory Upgrade**

You can upgrade the **VP-461** via the Kramer K-UPLOAD software. Two types of upgrade files are available for upgrade: video core and audio/graphics.

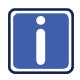

The latest firmware version, the Flash Memory Upgrade user guide, as well as the latest version of K-UPLOAD and installation instructions can be downloaded from the Kramer Web site at [http://www.kramerelectronics.com/support/product\\_downloads.asp](http://www.kramerelectronics.com/support/product_downloads.asp)

# <span id="page-43-0"></span>**9 Technical Specifications**

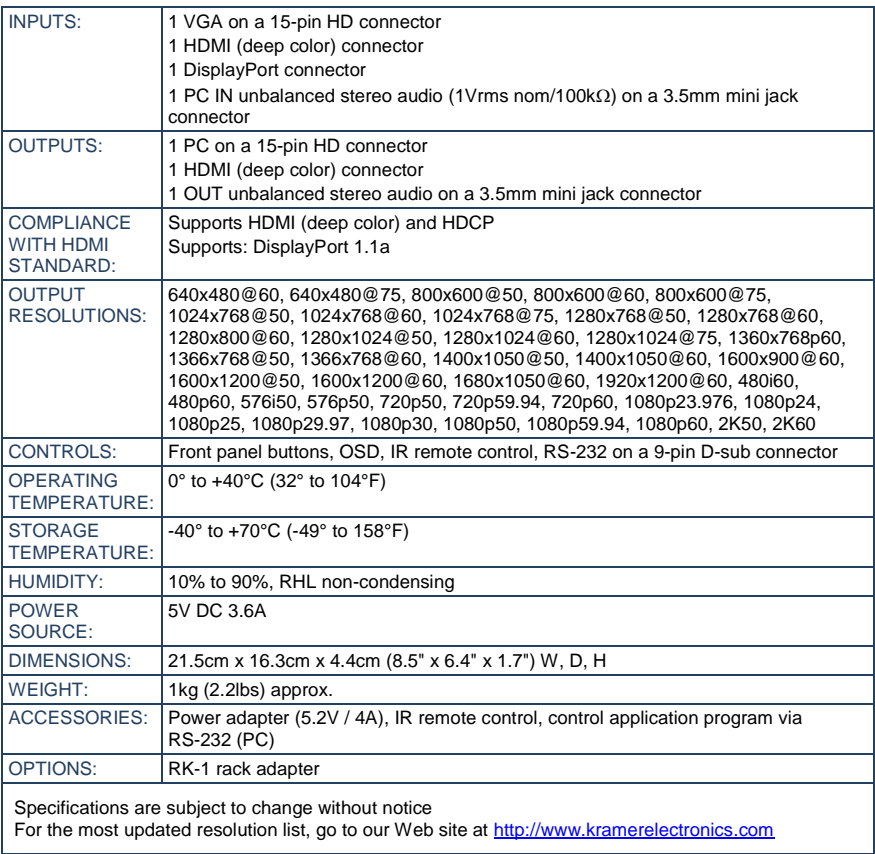

# <span id="page-44-0"></span>**9.1 Default Communication Parameters**

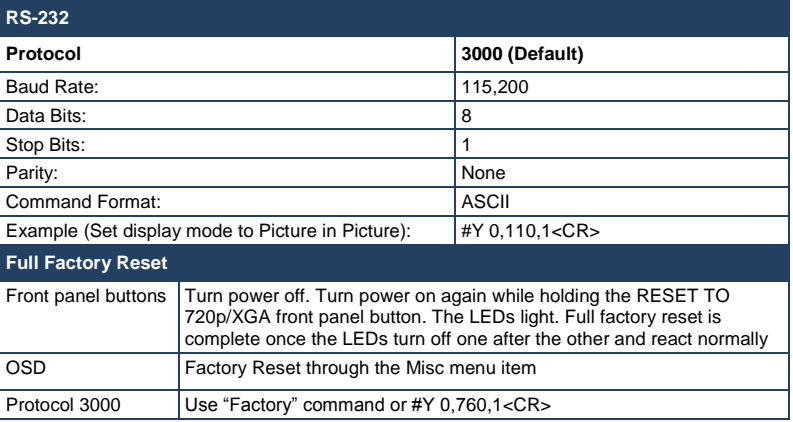

# <span id="page-44-1"></span>**9.2 Input Resolutions**

This section defines the input resolutions for each input

## **9.2.1 HDMI Input Resolutions**

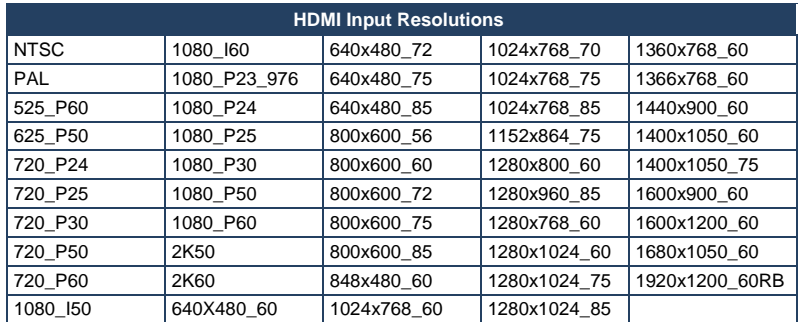

# **9.2.2 PC Input Resolutions**

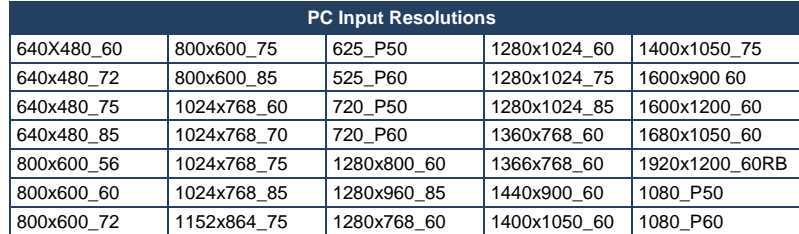

## **9.2.3 DisplayPort Input Resolutions**

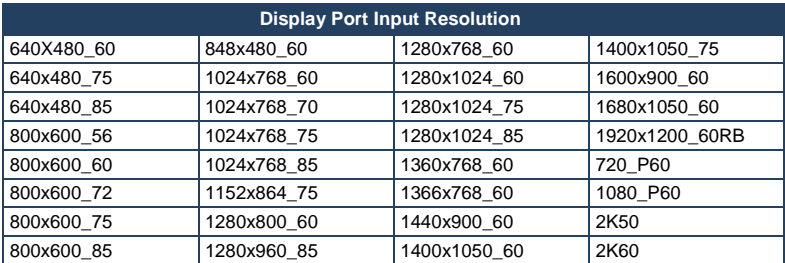

# <span id="page-45-0"></span>**9.3 Output Resolutions**

This section defines the output resolutions

## **9.3.1 HDMI Output Resolutions**

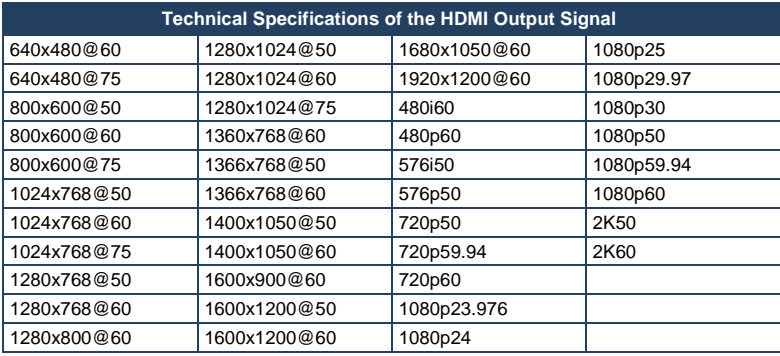

# **9.3.1 PC Output Resolutions**

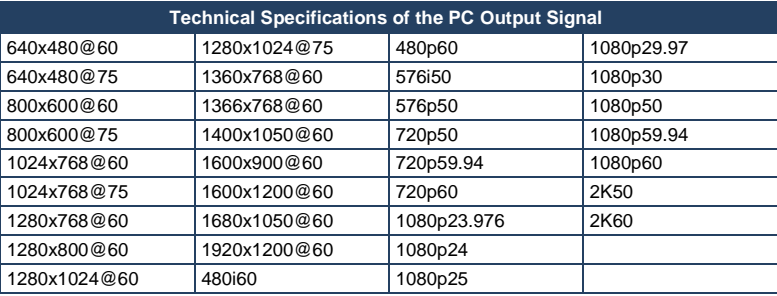

# <span id="page-46-0"></span>**10 The VP-461 RS-232 Communication Protocol**

The Kramer Protocol lets you control the **VP-461** from any standard terminal software (for example, the Windows<sup>®</sup> HyperTerminal Application).

# <span id="page-46-1"></span>**10.1 Using the Communication Protocol**

There are three different methods to control the **VP-461** via RS-232:

- Protocol commands (via protocol 3000) mimicking the OSD, see Section [10.2](#page-46-2)
- The button functions mimicking the remote controller buttons (as well as the front panel buttons), see Sectio[n 10.3](#page-54-0)
- Protocol 3000 common commands, see Sectio[n 10.4](#page-54-1)

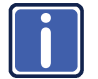

All three tables together include all the protocol commands, but they are not identical and do not always include the same information. Some of the data may appear in one or two of the tables but not in the third table and vice versa.

The protocol 3000 communications protocol uses a data rate of 115200 baud, with no parity, 8 data bits, and 1 stop bit.

# <span id="page-46-2"></span>**10.2 Communication Protocol: Mimicking OSD**

The audio/video protocol commands defines all the function numbers, their valid parameters can be used with protocol 3000.

## **10.2.1 Using the Communication Protocol with Protocol 3000 (the "Y" Command)**

#### **Set Command**:

Type in: "Y Control\_Type=0,Function,Param" Reply: "~id=01Y Control\_Type=0,Function,Param OK"

Set command example, set window control (721) to PiP: Send: "#y 0,721,1" All three tables tog<br>are not identical ar<br>Some of the data r<br>third table and vice<br>The protocol 3000 communi<br>no parity, 8 data bits, and 1<br>**Communication Protocol conformants**<br>The audio/video protocol conformants<br>Using the

#### **Get Command:**

Type in: "Y Control\_Type=1,Function" Result: "~id=01Y Control\_Type=1,Function,Param"

Get command example: get window control setup (721):

Send: "#y 1,721"

Result: "~01@y 1,721,1"

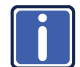

You can add a **last parameter**, to be located fourth in SET or third in GET, to define a specific window.

For example:

Set H Sharpness value to 10 on the PiP window (**1**): "#y 0,510,10,**1**" Get H sharpness of the Main window (**0**): "#y 1,510,**0**"

The "Y" command also supports the value increment/decrement of any command using the '+' or '-' signs as the third parameter of the "Y" command.

For example, move the PiP window one step to the left Send: "#Y 0.141, -.1<CR>" Reply: "~01@Y 0,141,-,1 OK"

For example, in order to increase zoom on the main windows type "#Y  $0.650 + 0 < CP$ . Send: "#Y 0,650,+,0<CR>" Reply: "~01@Y 0,650,+,0 OK"

## <span id="page-47-0"></span>**10.2.2 Protocol Table: Mimicking OSD**

You can associate a function number to its description and valid parameters intuitively by navigating the OSD menu according to the following logic: A function number is directly related to its location in the OSD menu. For example, the third menu on the OSD is Process (3 in the hundreds). The

second menu item in Process is Film Mode (2 in the tens), therefore the function number for it will be 320 ( $3<sup>rd</sup>$  item on the Main Window Control and the  $2<sup>nd</sup>$  item in the Process submenu (see also Sectio[n 5.1\)](#page-14-1). When navigating in the OSD MENU you will be able to see the Film Mode valid parameters.

The following table defines the protocol commands:

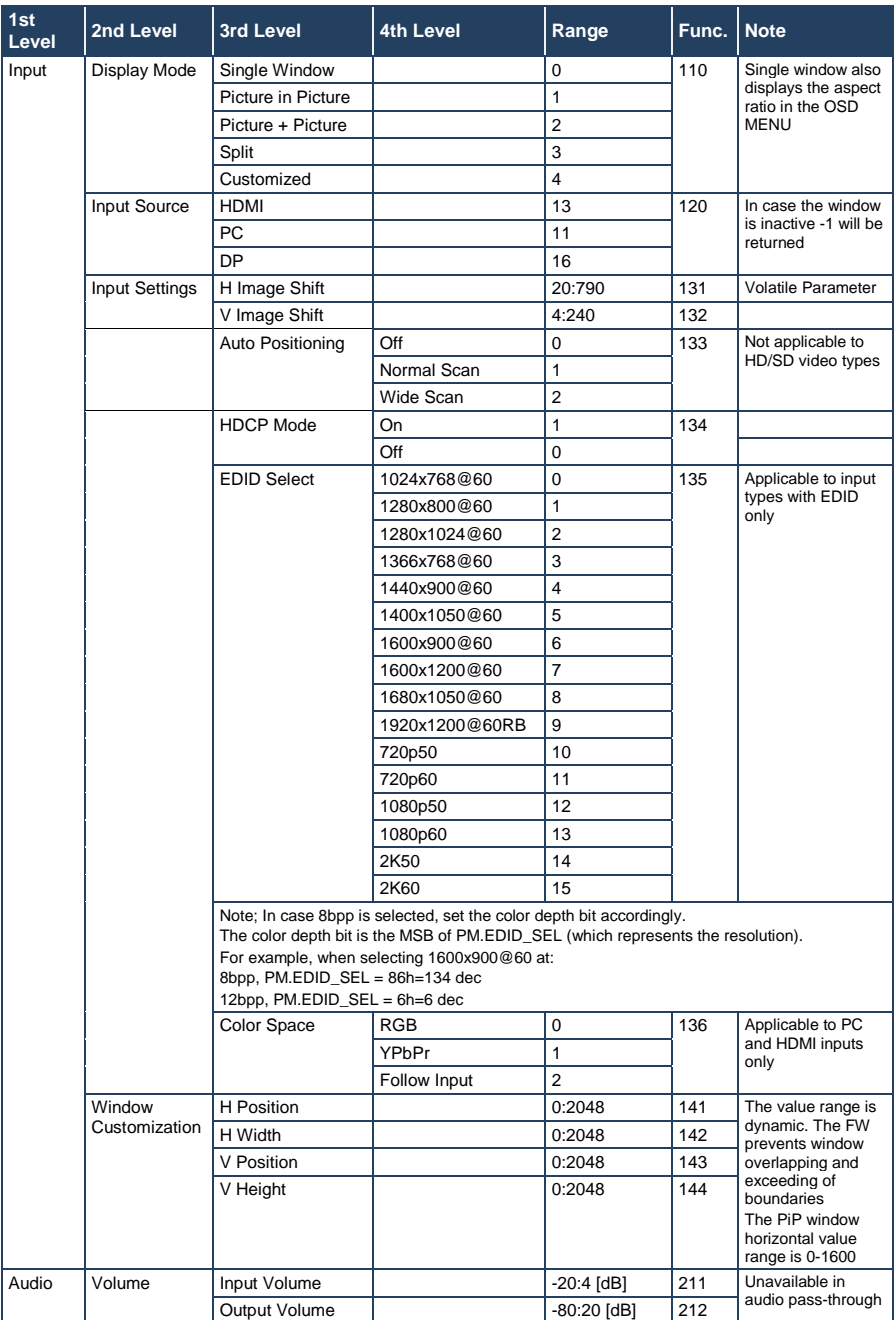

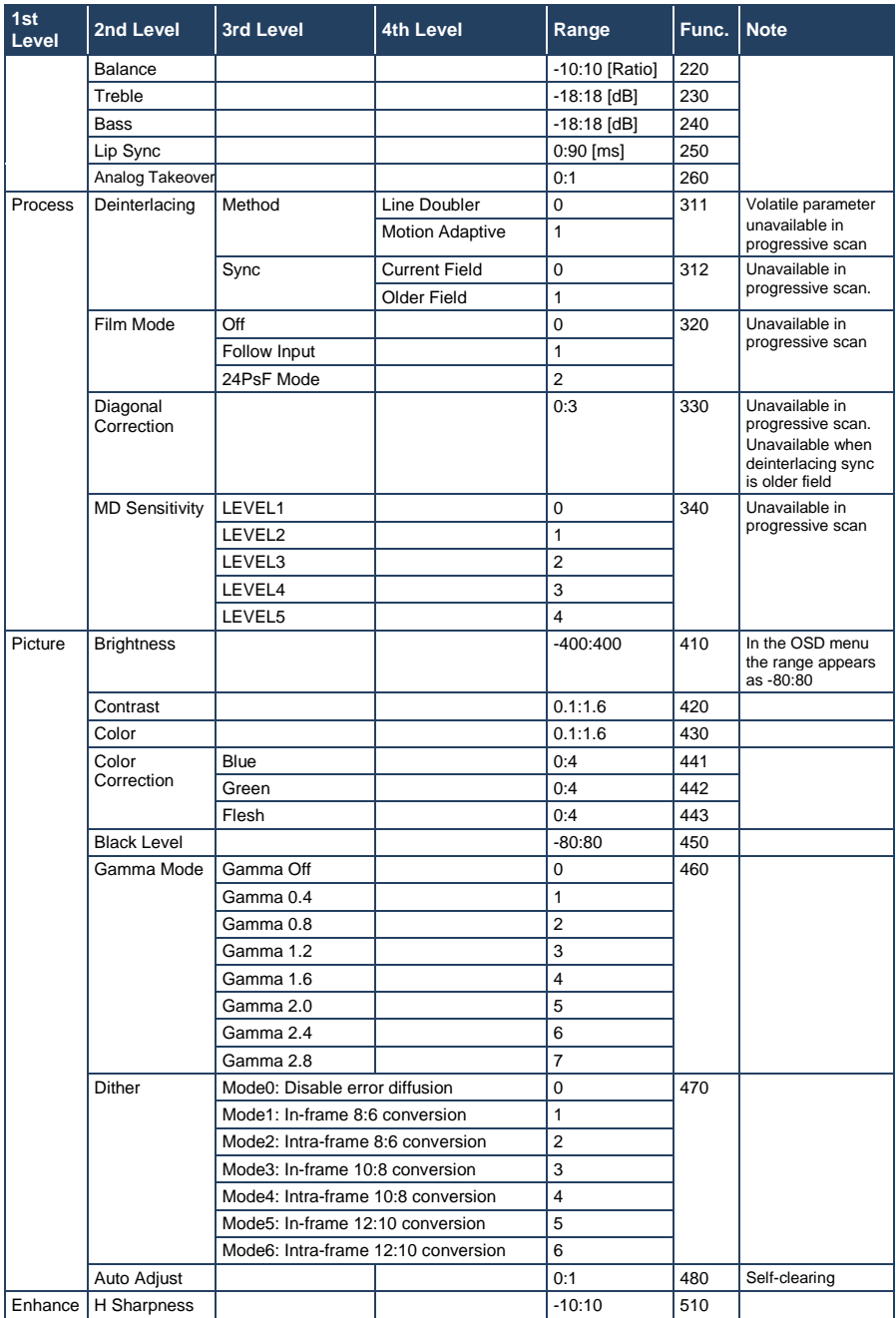

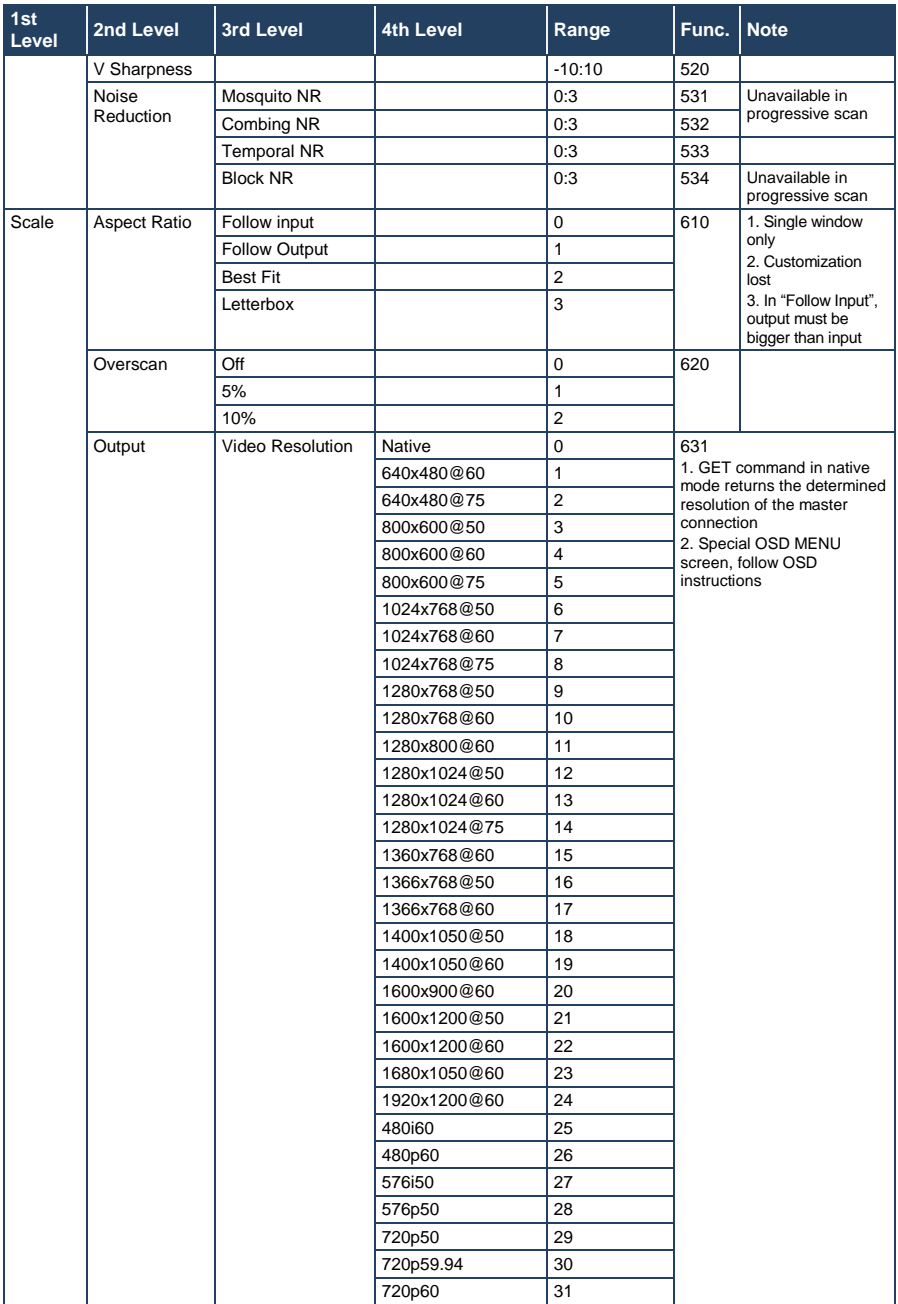

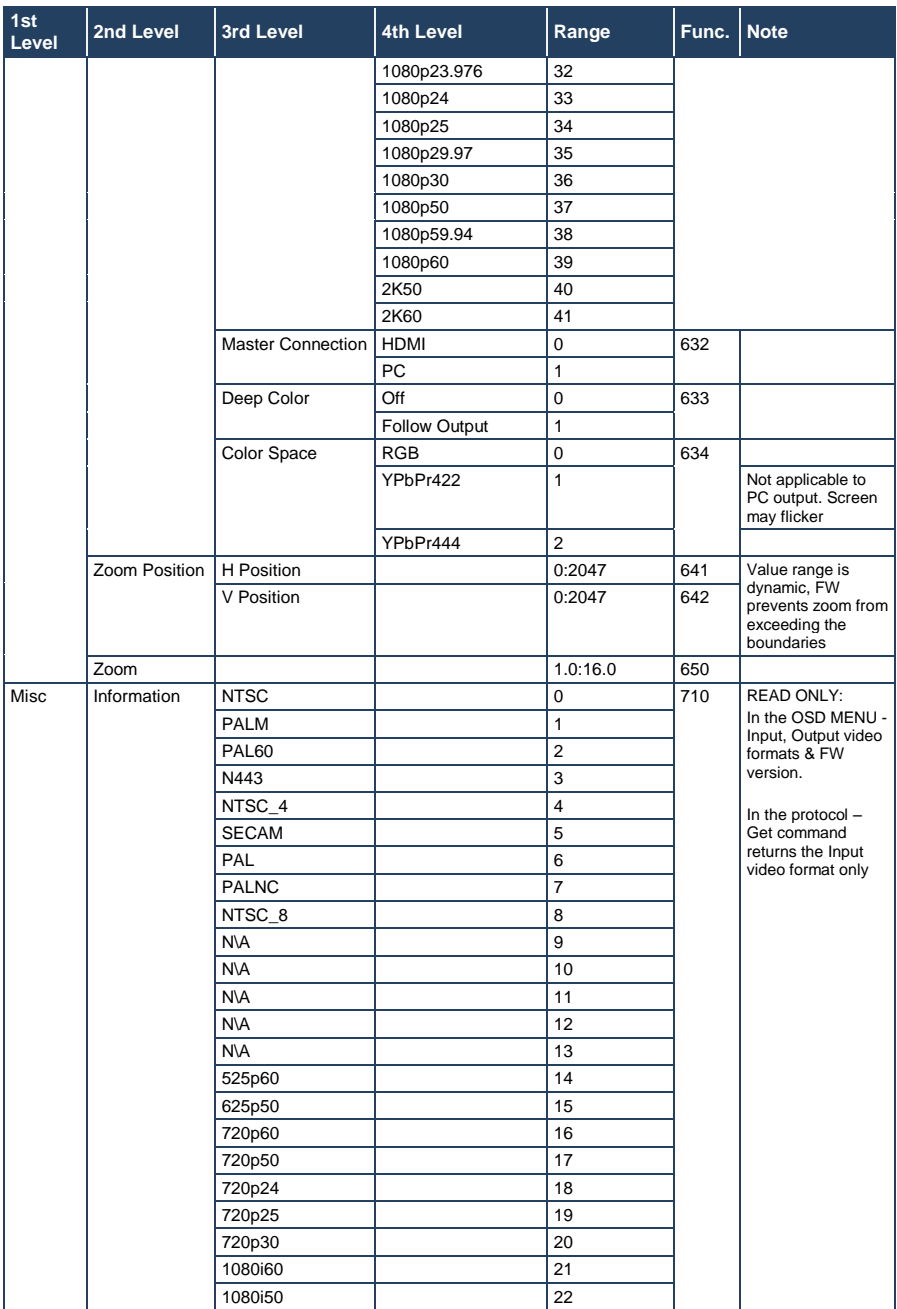

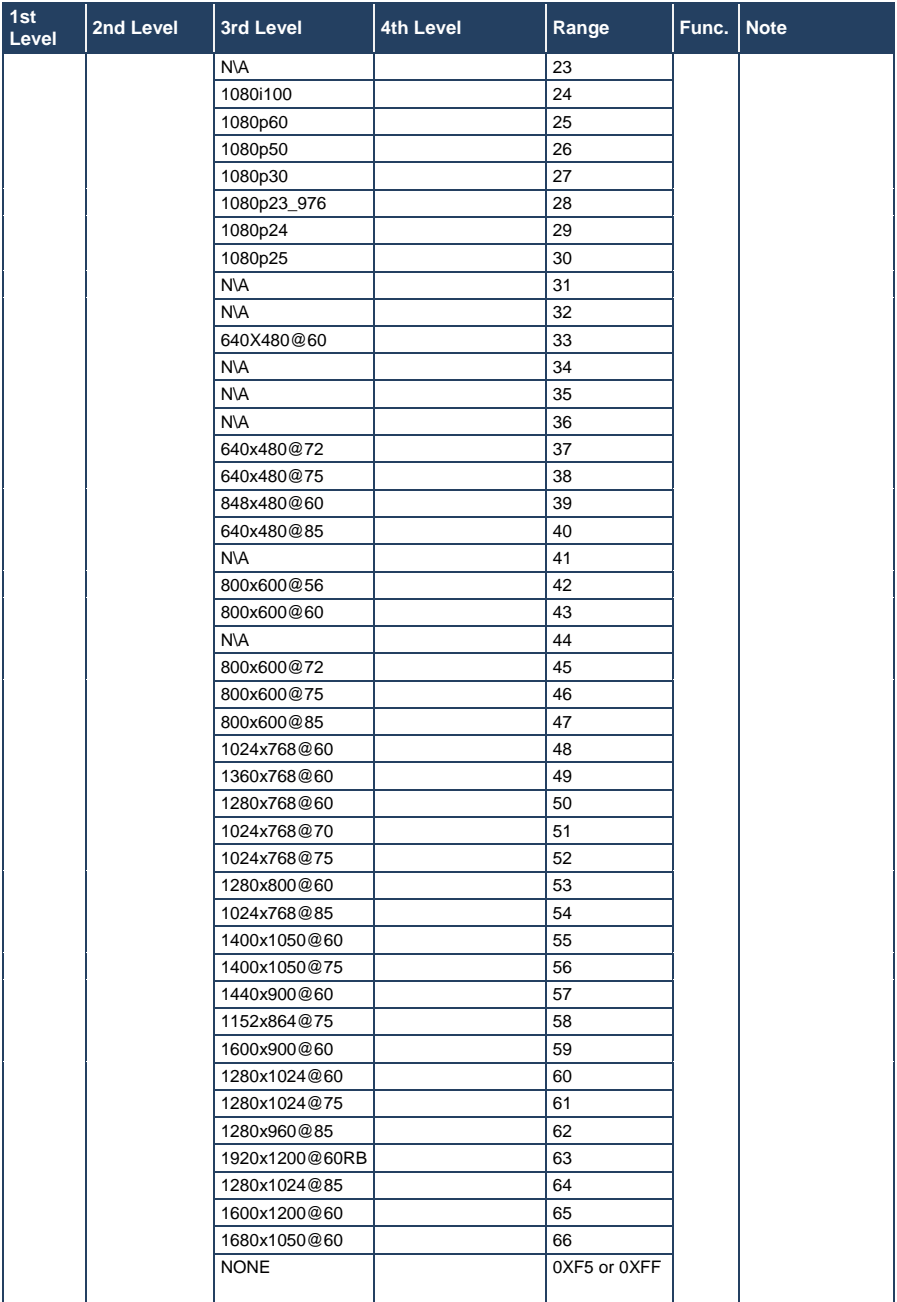

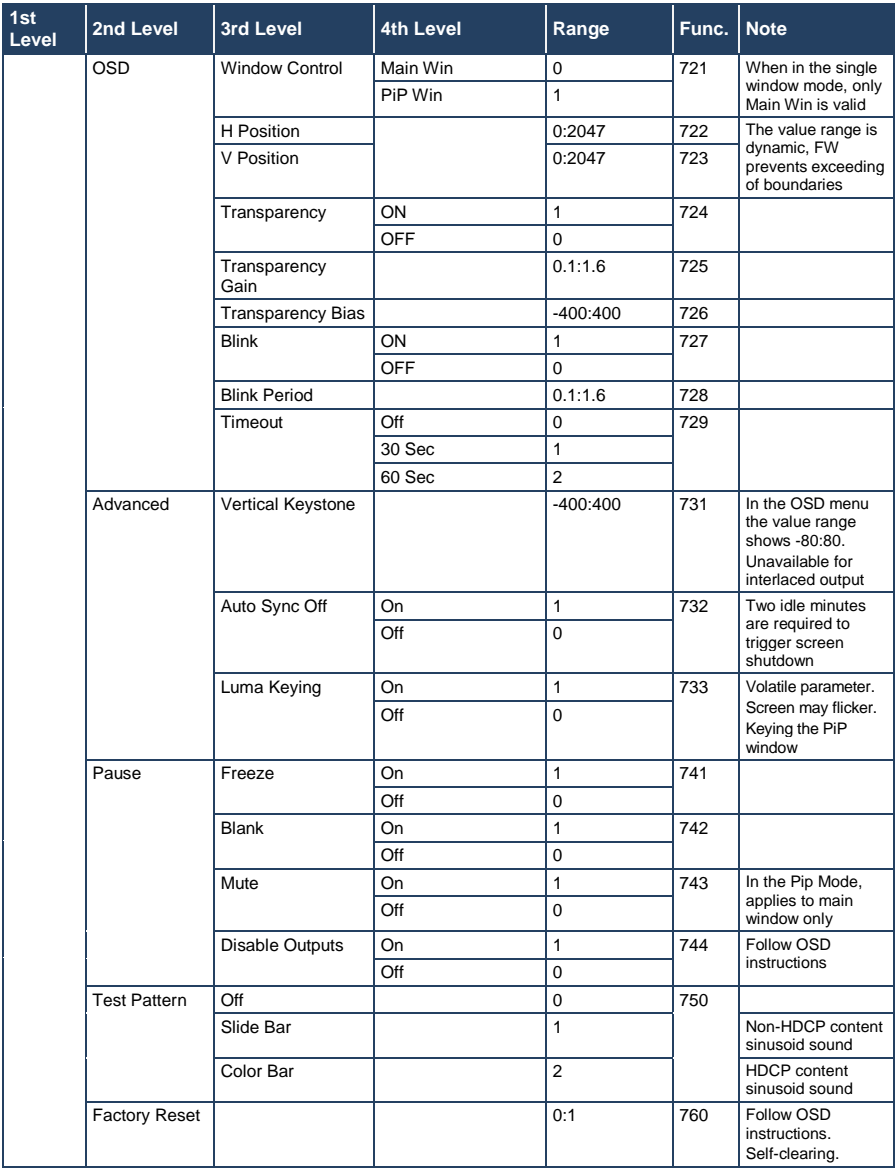

# <span id="page-54-0"></span>**10.3 Protocol Table: Mimicking Remote and Front Panel Buttons**

The keystroke codes operate in the following way:

SET command third param =0,

Syntax example: "#Y 0,10,0<CR>" => MENU keystroke

GET command for keystrokes will return ERR

The following table defines the keystroke function codes:

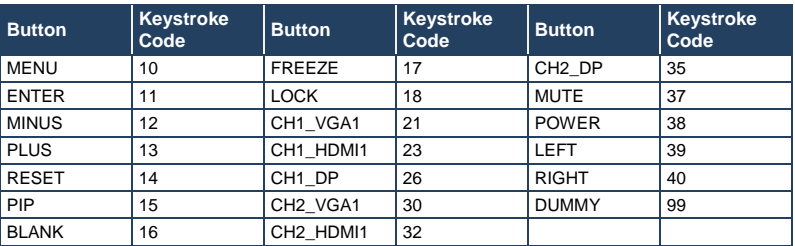

# <span id="page-54-1"></span>**10.4 The Protocol 3000 Common Operation Commands**

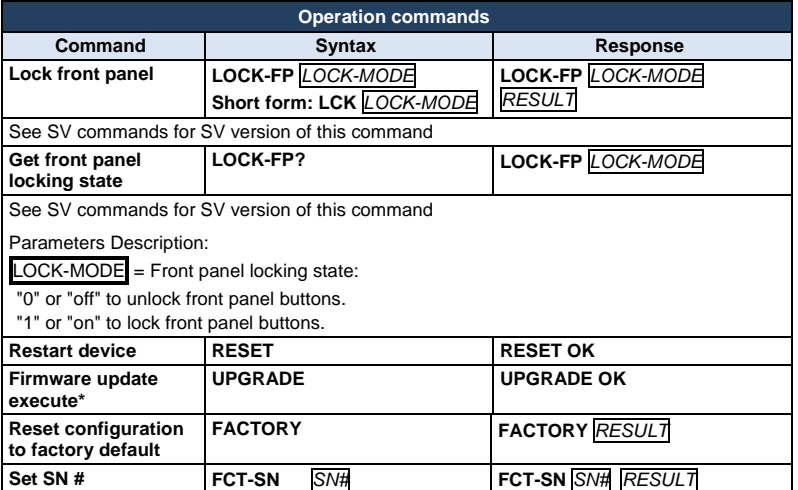

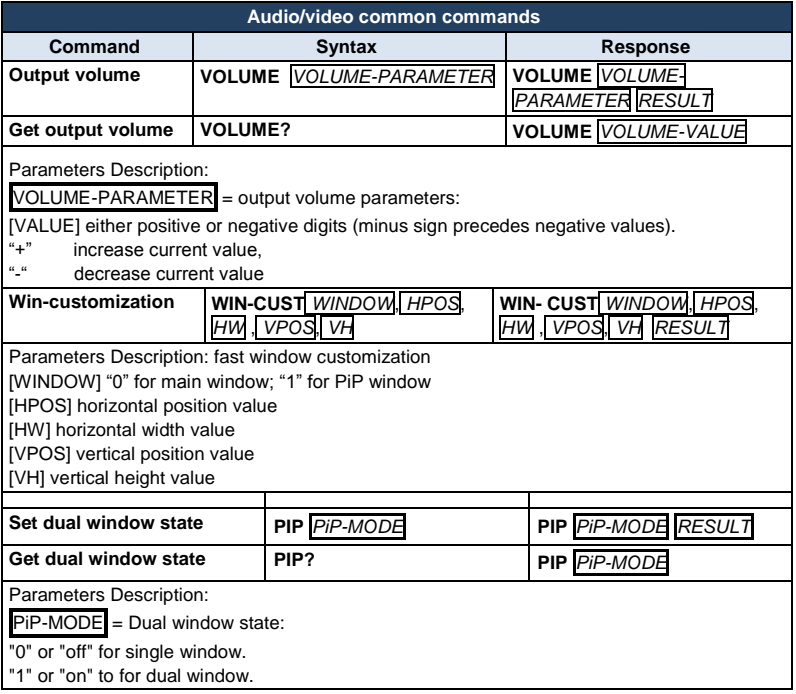

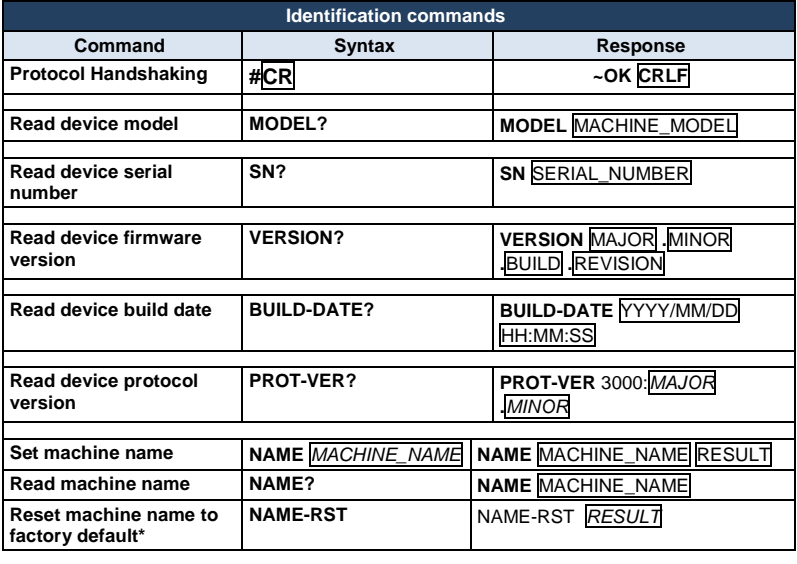

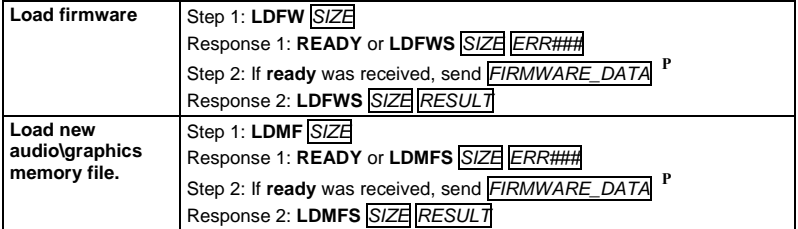

#### **LIMITED WARRANTY**

The warranty obligations of Kramer Electronics for this product are limited to the terms set forth below:

#### What is Covered

This limited warranty covers defects in materials and workmanship in this product

#### **What is Not Covered**

This limited warranty does not cover any damage, deterioration or malfunction resulting from any alteration, modification, improper or unreasonable use or maintenance, misuse, abuse, accident, neglect, exposure to excess moisture, fire, improper packing and shipping (such claims must be presented to the carrier), lightning, power surges, or other acts of nature. This limited warranty does not cover any damage, deterioration or malfunction resulting from the installation or removal of this product from any installation, any unauthorized tampering with this product, any repairs attempted by anyone unauthorized by Kramer Electronics to make such repairs, or any other cause which does not relate directly to a defect in materials and/or workmanship of this product. This limited warranty does not cover cartons, equipment enclosures, cables or accessories used in conjunction with this product

Without limiting any other exclusion herein, Kramer Electronics does not warrant that the product covered hereby, including, without limitation, the technology and/or integrated circuit(s) included in the product, will not become obsolete or that such items are or will remain compatible with any other product or technology with which the product may be used.

#### **How Long Does this Coverage Last**

Seven years as of this printing; please check our Web site for the most current and accurate warranty information.

#### Who is Covered

Only the original purchaser of this product is covered under this limited warranty. This limited warranty is not transferable to subsequent purchasers or owners of this product.

#### What Kramer Electronics will do

Kramer Electronics will, at its sole option, provide one of the following three remedies to whatever extent it shall deem necessary to satisfy a proper claim under this limited warranty:

- 1. Elect to repair or facilitate the repair of any defective parts within a reasonable period of time, free of any charge for the necessary parts and labor to complete the repair and restore this product to its proper operating condition. Kramer Electronics will also pay the shipping costs necessary to return this product once the repair is complete.
- 2. Replace this product with a direct replacement or with a similar product deemed by Kramer Electronics to perform substantially the same function as the original product.
- 3. Issue a refund of the original purchase price less depreciation to be determined based on the age of the product at the time remedy is sought under this limited warranty

What Kramer Electronics will not do Under This Limited Warranty<br>If this product is returned to Kramer Electronics or the authorized dealer from which it was purchased or any other party authorized to repair Kramer Electronics products, this product must be insured during shipment, with the insurance and shipping charges prepaid by you. If this product is returned uninsured, you assume all risks of loss or damage during shipment. Kramer Electronics will not be responsible for any costs related to the removal or re-installation of this product from or into any installation. Kramer Electronics will not be responsible for any costs related to any setting up this product, any adjustment of user controls or any programming required for a specific installation of this product.

#### How to Obtain a Remedy under this Limited Warranty

To obtain a remedy under this limited warranty, you must contact either the authorized Kramer Electronics reseller from whom you purchased this product or the Kramer Electronics office nearest you. For a list of authorized Kramer Electronics resellers and/or Kramer Electronics authorized service providers, please visit our web site at www.kramerelectronics.com or contact the Kramer Electronics office nearest you.

In order to pursue any remedy under this limited warranty, you must possess an original, dated receipt as proof of purchase from an authorized Kramer Electronics reseller. If this product is returned under this limited warranty, a return authorization number, obtained from Kramer Electronics, will be required. You may also be directed to an authorized reseller or a person authorized by Kramer Electronics to repair the product.

If it is decided that this product should be returned directly to Kramer Electronics, this product should be properly packed, preferably in the original carton, for shipping. Cartons not bearing a return authorization number will be refused.

#### **Limitation on Liability**

THE MAXIMUM LIABILITY OF KRAMER ELECTRONICS UNDER THIS LIMITED WARRANTY SHALL NOT EXCEED THE ACTUAL PURCHASE PRICE PAID FOR THE PRODUCT. TO THE MAXIMUM EXTENT PERMITTED BY LAW, KRAMER<br>ELECTRONICS IS NOT RESPONSIBLE FOR DIRECT, SPECIAL, INCIDENTAL OR CONSEQUENTIAL DAMAGES RESULTING FROM ANY BREACH OF WARRANTY OR CONDITION, OR UNDER ANY OTHER LEGAL THEORY. Some countries, districts or states do not allow the exclusion or limitation of relief, special, incidental, consequential or indirect damages, or the limitation of liability to specified amounts, so the above limitations or exclusions may not apply to you.

#### **Exclusive Remedy**

-<br>TO THE MAXIMUM EXTENT PERMITTED BY LAW. THIS LIMITED WARRANTY AND THE REMEDIES SET FORTH ABOVE ARE EXCLUSIVE AND IN LIEU OF ALL OTHER WARRANTIES, REMEDIES AND CONDITIONS, WHETHER ORAL OR WRITTEN, EXPRESS OR IMPLIED. TO THE MAXIMUM EXTENT PERMITTED BY LAW, KRAMER ELECTRONICS SPECIFICALLY DISCLAIMS ANY AND ALL IMPLIED WARRANTIES. INCLUDING. WITHOUT LIMITATION. WARRANTIES OF MERCHANTABILITY AND FITNESS FOR A PARTICULAR PURPOSE. IF KRAMER ELECTRONICS CANNOT LAWFULLY DISCLAIM OR EXCLUDE IMPLIED WARRANTIES UNDER APPLICABLE LAW, THEN ALL IMPLIED WARRANTIES COVERING THIS PRODUCT, INCLUDING WARRANTIES OF MERCHANTABILITY AND FITNESS FOR A PARTICULAR PURPOSE, SHALL APPLY TO THIS PRODUCT AS PROVIDED UNDER APPICABLE LAW.

IF ANY PRODUCT TO WHICH THIS LIMITED WARRANTY APPLIES IS A "CONSUMER PRODUCT" UNDER THE MAGNUSON-MOSS WARRANTY ACT (15 U.S.C.A. §2301, ET SEQ.) OR OTHER APPICABLE LAW, THE FOREGOING DISCLAIMER OF IMPLIED WARRANTIES SHALL NOT APPLY TO YOU, AND ALL IMPLIED WARRANTIES ON THIS PRODUCT, INCLUDING WARRANTIES OF MERCHANTABILITY AND FITNESS FOR THE PARTICULAR PURPOSE, SHALL APPLY AS PROVIDED UNDER APPLICABLE LAW.

#### **Other Conditions**

This limited warranty gives you specific legal rights, and you may have other rights which vary from country to country or state to state

This limited warranty is void if (i) the label bearing the serial number of this product has been removed or defaced, (ii) the product is not distributed by Kramer Electronics or (iii) this product is not purchased from an authorized Kramer Electronics reseller. If you are unsure whether a reseller is an authorized Kramer Electronics reseller, please visit our Web site at

www.kramerelectronics.com or contact a Kramer Electronics office from the list at the end of this document.

Your rights under this limited warranty are not diminished if you do not complete and return the product registration form or complete and submit the online product registration form. Kramer Electronics thanks you for purchasing a Kramer Electronics product. We hope it will give you years of satisfaction.

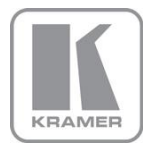

For the latest information on our products and a list of Kramer distributors, visit our Web site where updates to this user manual may be found.

**We welcome your questions, comments, and feedback.**<br>Web site: <u>www.kramerelectronics.com</u><br>E-mail: <u>info@kramerel.com</u>

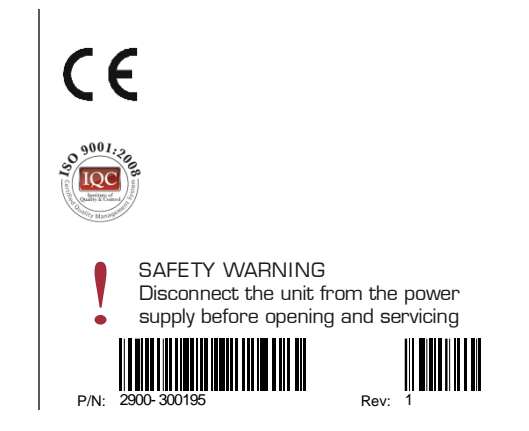